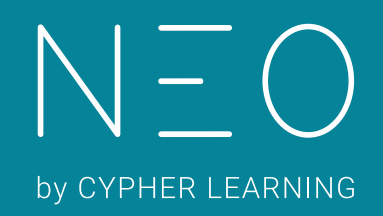

TO THE REAL PROPERTY OF THE REAL PROPERTY.

This is a strong

Guía de inicio para Profesores

Guía de inicio para Profesores

# Índice

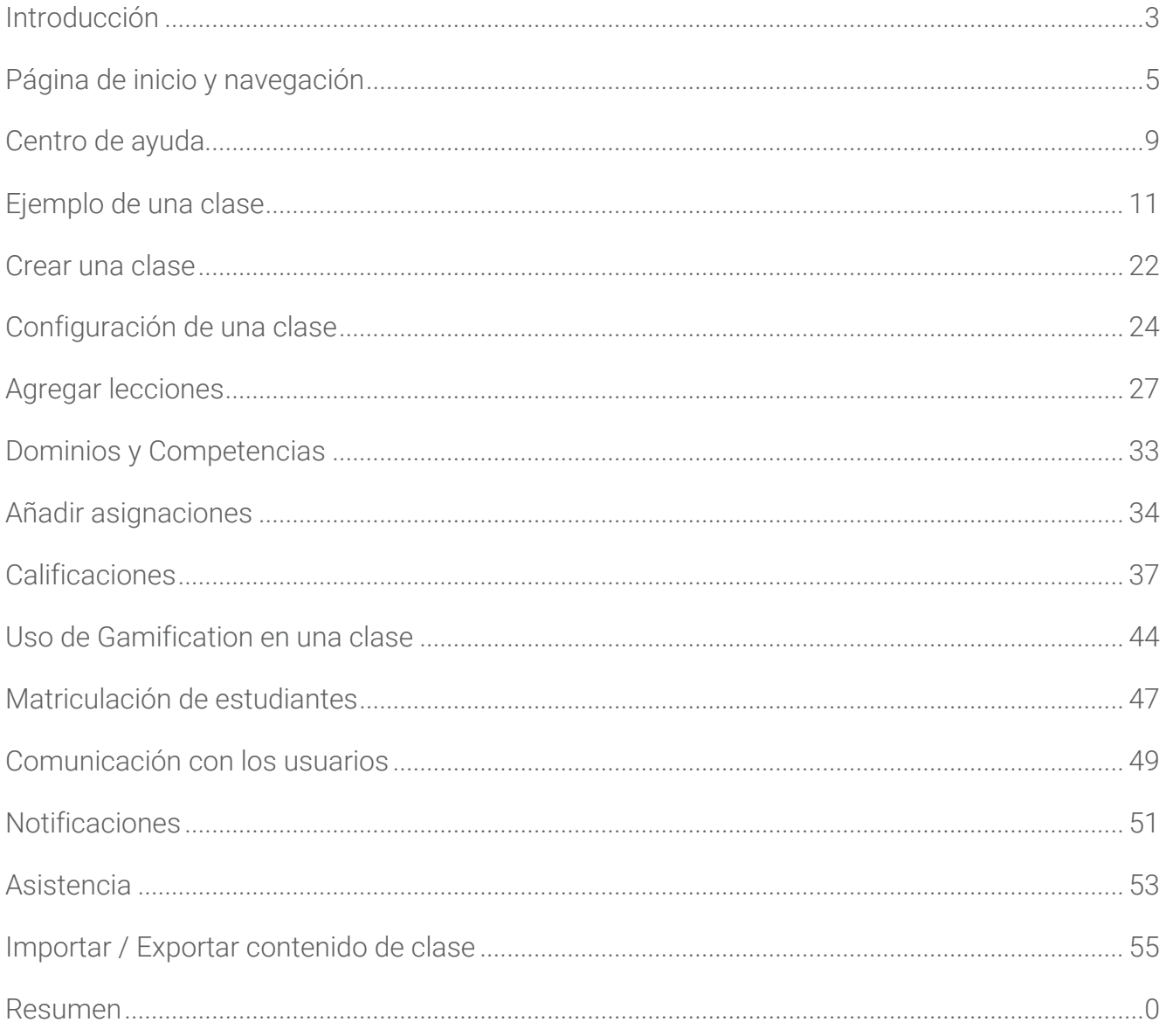

### <span id="page-2-0"></span>Introducción

NEO es un LMS de clase mundial, galardonada como una de las mejores plataformas para el uso de escuelas y universidades. Su plataforma es conocida por ofrecer a los usuarios un amplio conjunto de características intuitivas y un fuerte retorno de su inversión. NEO proporciona una agradable y nueva forma de enseñanza aprendizaje, aumentando el compromiso de los estudiantes y haciendo más fácil la educación. Todos los usuarios aman NEO, ya que cuenta con un enfoque innovador en el proceso de aprendizaje.

Combina conocimientos adquiridos a partir de años de experiencia trabajando con escuelas, distritos y Universidades, NEO ofrece una solución completa incorporando todas las herramientas, para cubrir las necesidades que los profesores y estudiantes requieren.

NEO es un producto de CYPHER LEARNING, una empresa que se especializa en ofrecer plataformas de E-learning para organizaciones de todo el mundo. CYPHER LEARNING proporciona un LMS similar llamada MATRIX para las empresas. Tanto NEO como Matrix son utilizadas por más de 20.000 organizaciones, traducidos en 40+ idiomas, con millones de usuarios y han ganado varios premios.

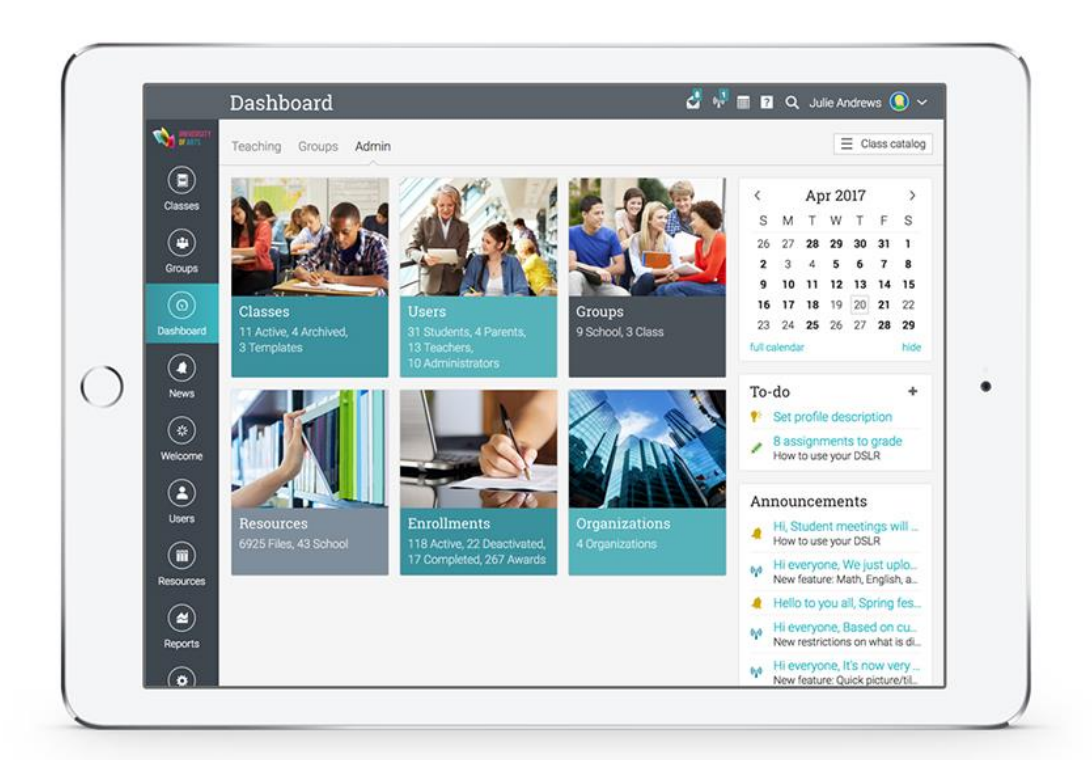

Queremos que los usuarios obtengan los mejores resultados al utilizar nuestro sitio, especialmente cuando están empezando. Para ellos, hemos creado tres guías de inicio para los tipos principales de usuarios en NEO: administradores, profesores y estudiantes.

- ✓ Guía de introducción para Administradores explica temas como: navegar en NEO, utilizar el centro de ayuda, creación de cuentas, configurar el catálogo de clase, configuración de políticas, personalización de los mensajes automáticos y más.
- ✓ Guía de introducción para Profesores (esta guía) explica temas como: navegar en NEO, utilizando el centro de ayuda, creación y configuración de una clase, inscribiendo estudiantes, agregar y clasificar asignaciones y más.
- ✓ Guía de Introducción para los Estudiantes explica temas como: navegar en NEO, uso del centro de ayuda, matricularse en las clases, presentación de asignaciones, ver calificaciones, comunicarse con los profesores y más.

En las siguientes páginas entraremos en detalle, sobre las opciones más comunes para los profesores que utilizan NEO. Si desea buscar un tema en específico, consulte el índice.

Si tiene alguna duda adicional, consulte nuestro centro de ayuda o visite nuestro foro de soporte.

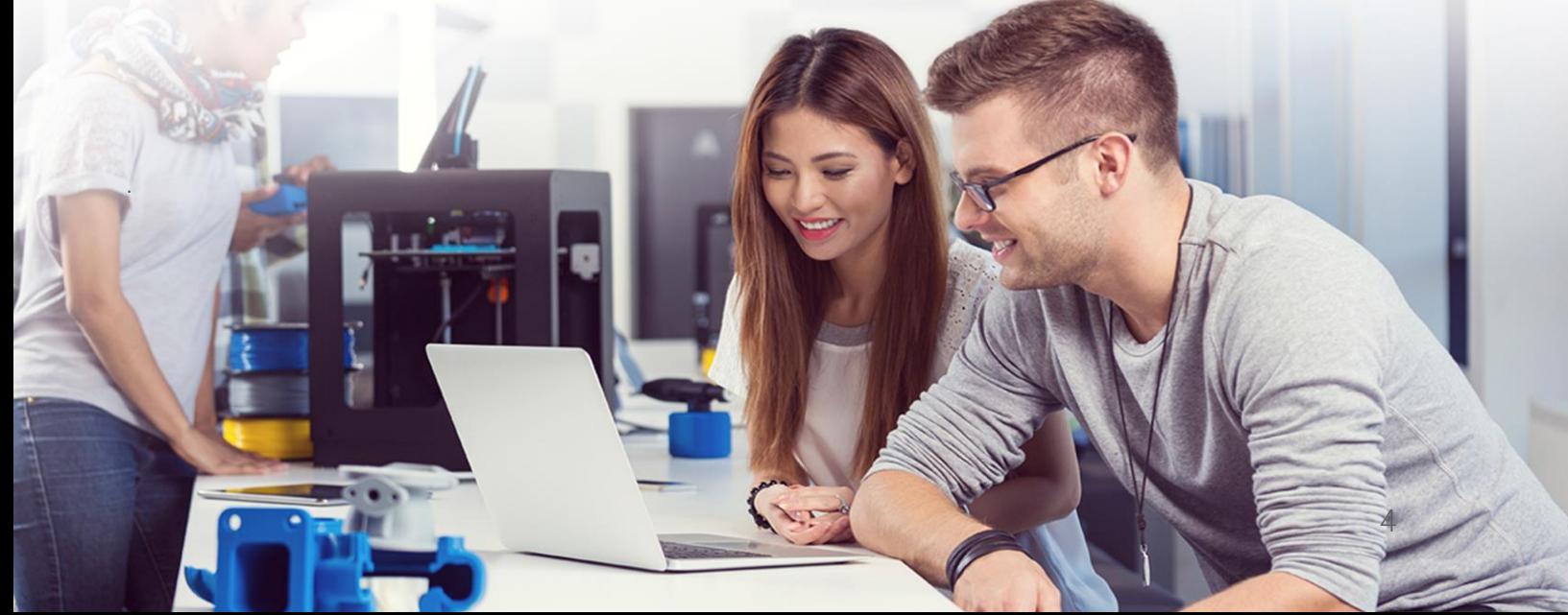

# <span id="page-4-0"></span>Página de inicio y navegación

La página de inicio es la primera página que verá cuando inicie sesión con su cuenta. Puede ir a la página de inicio desde cualquier página de la plataforma, haciendo clic en el nombre del portal en la parte superior izquierda. La página de destino predeterminada es generalmente el tablero de instrumentos donde los profesores tienen una visión general de la información más importante del sitio. En la página de inicio los profesores también pueden ver su calendario, lista de tareas pendientes, anuncios y más.

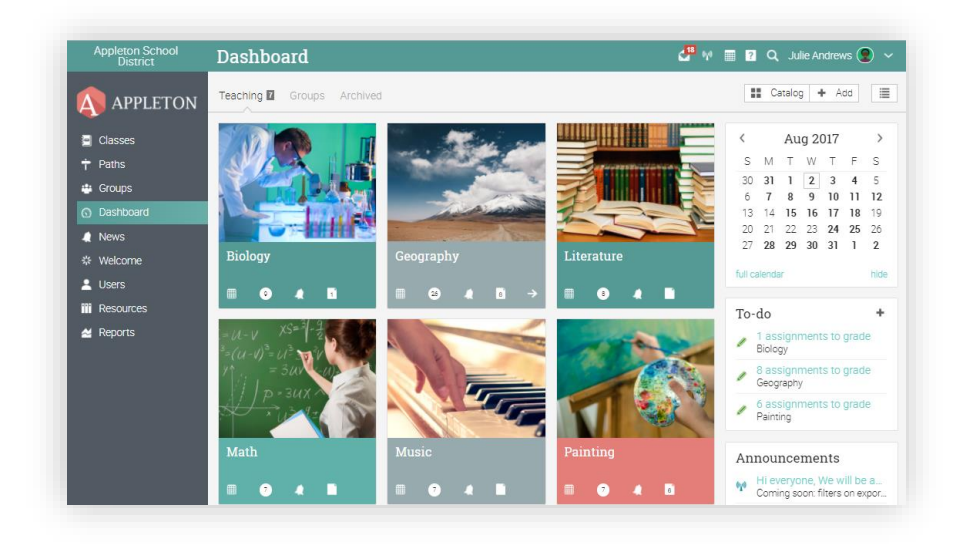

#### Barra de la izquierda

La barra de la izquierda contiene pestañas que le permiten navegar rápidamente a las áreas principales del sitio, como: clases, grupos, panel de control, noticias, bienvenida, usuarios, recursos e informes.

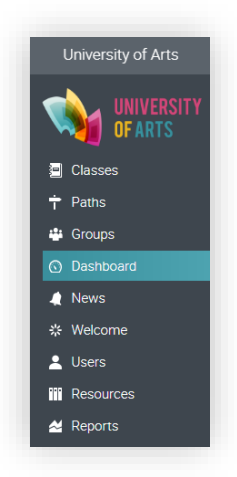

La barra de la izquierda le permite acceder a estas pestañas independientemente de la página de dónde se encuentre. Si posiciona su cursor sobre una pestaña, aparecerá una ventana emergente con las opciones más importantes de esa área.

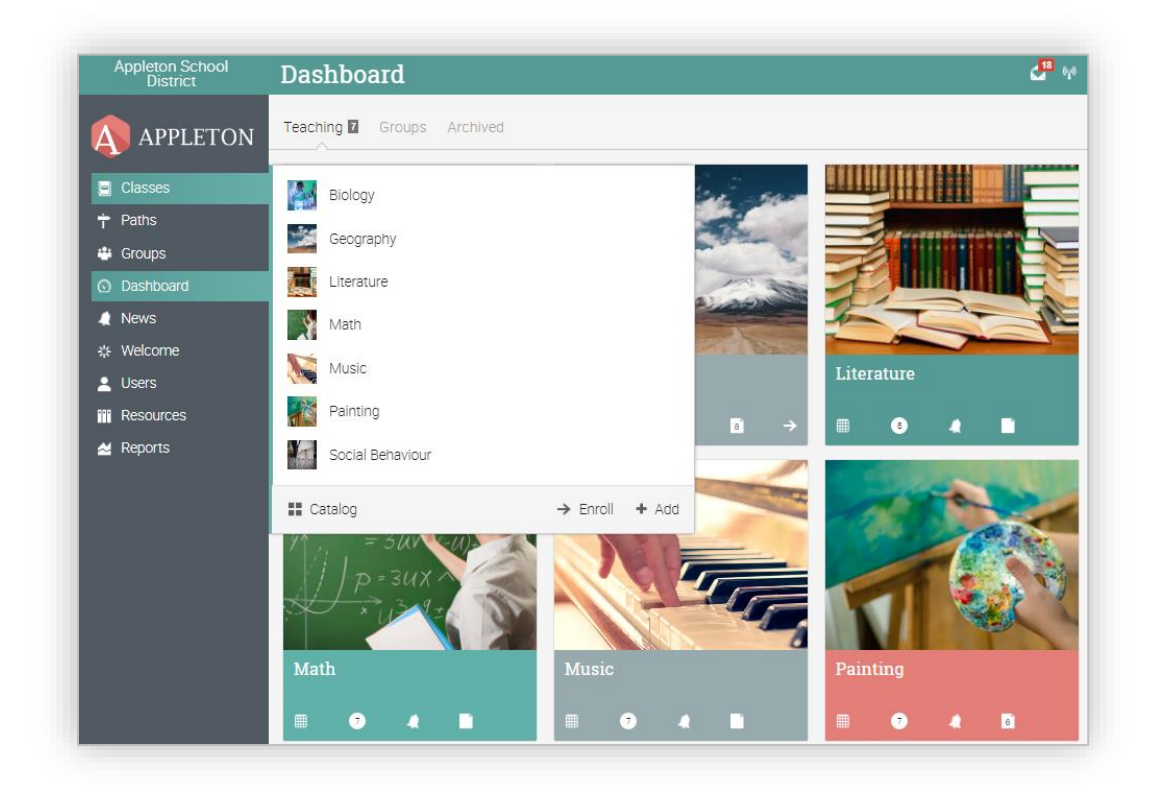

#### Barra superior de la derecha

La barra superior de la derecha muestra diferentes íconos, si hace clic en ellos puede acceder a los mensajes, notificaciones, calendario, papelera de reciclaje, centro de ayuda, búsqueda y ver o editar su perfil.

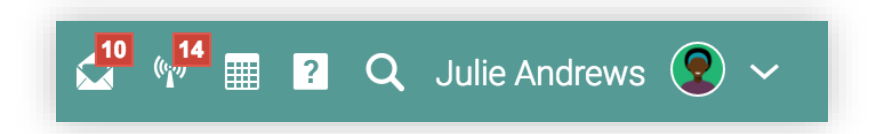

#### Barra de la derecha

En la barra de la derecha encontrará lo siguiente: tablas con la clasificación de los juegos, los anuncios de los últimos 7 días, artículos para los próximos 7 días, así como una lista de todas las ventanas minimizadas. Para ver más detalles, sólo haga clic en un elemento.

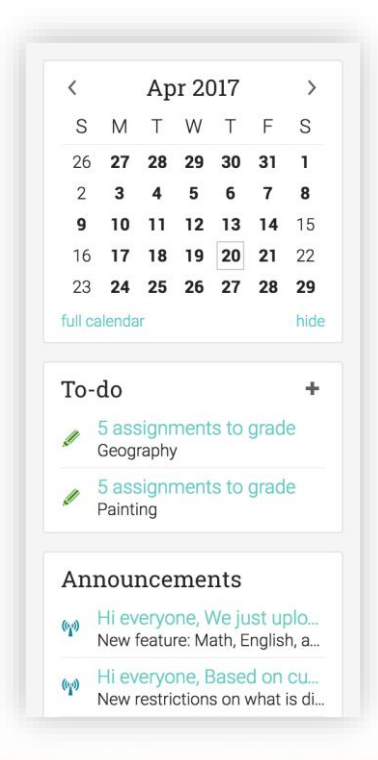

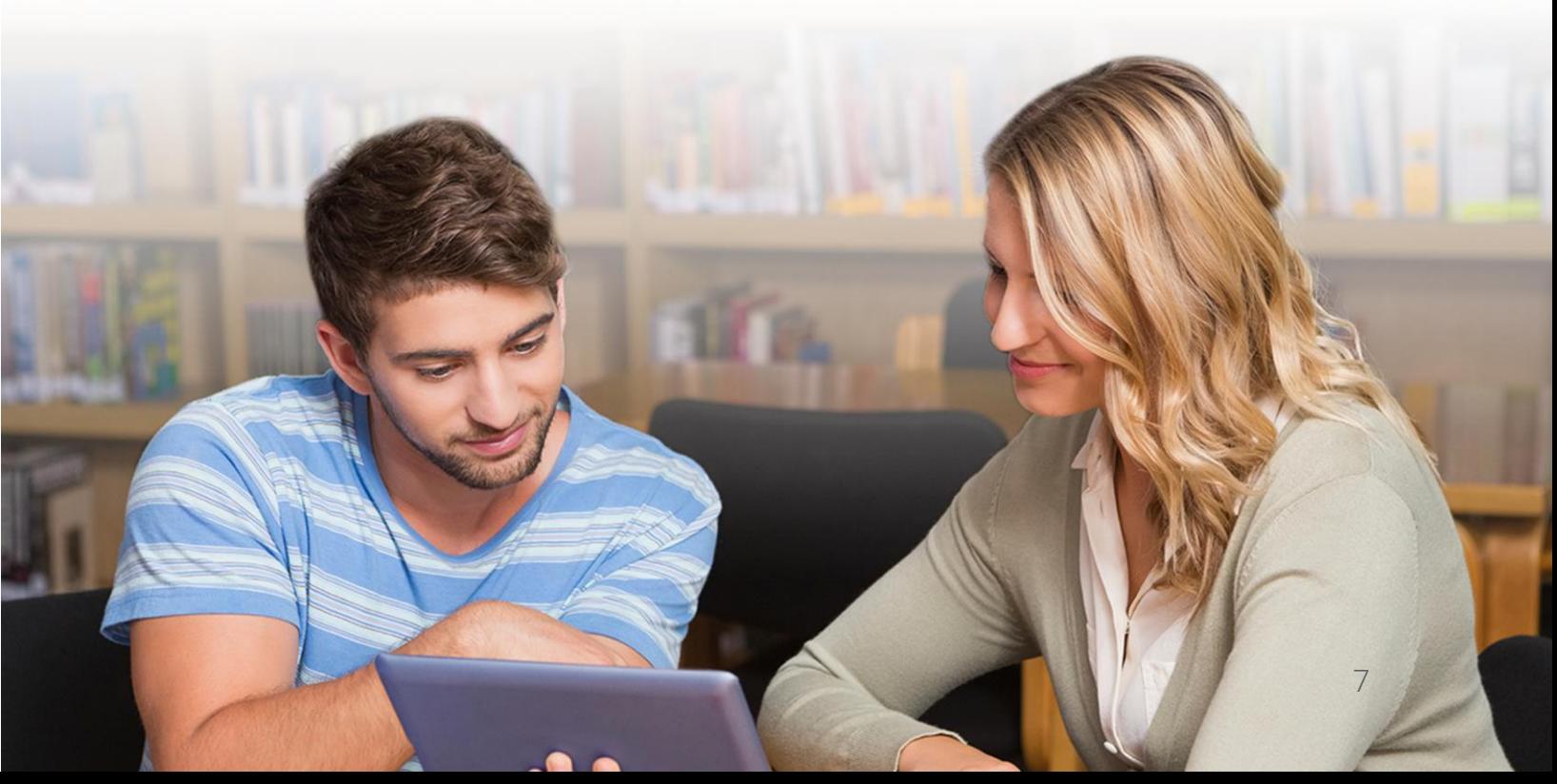

#### **Noticias**

El alimentador de noticias de la página principal se utiliza para agregar novedades para amigos, clases, grupos o para toda la escuela. De forma predeterminada, un alimentador de noticias solo muestra los elementos más recientes. Si despliega las noticias almacenadas al final obtendrá el mensaje "no más noticias".

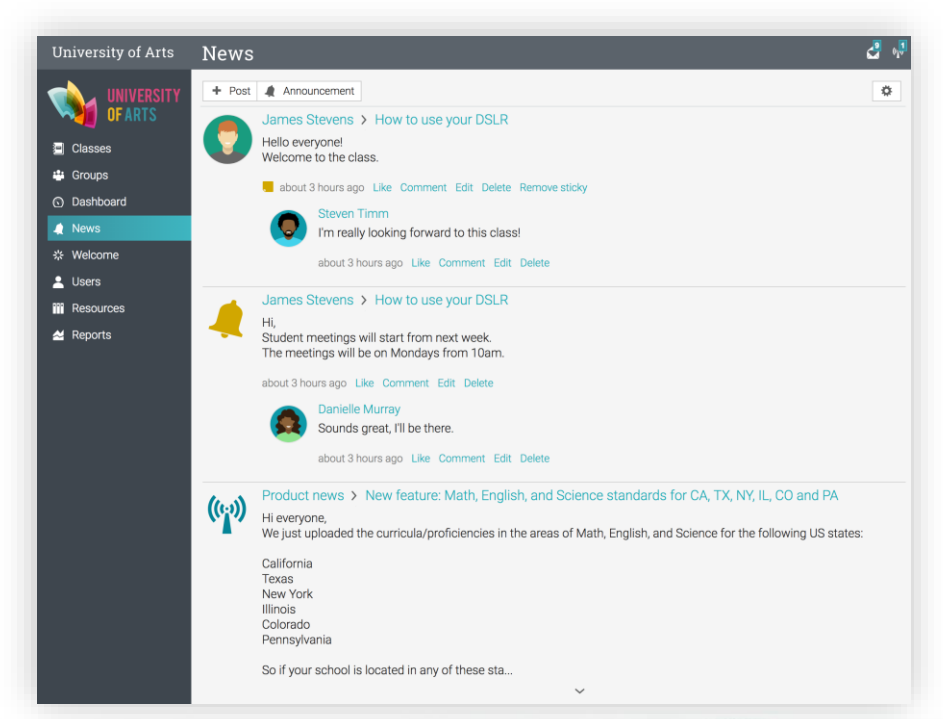

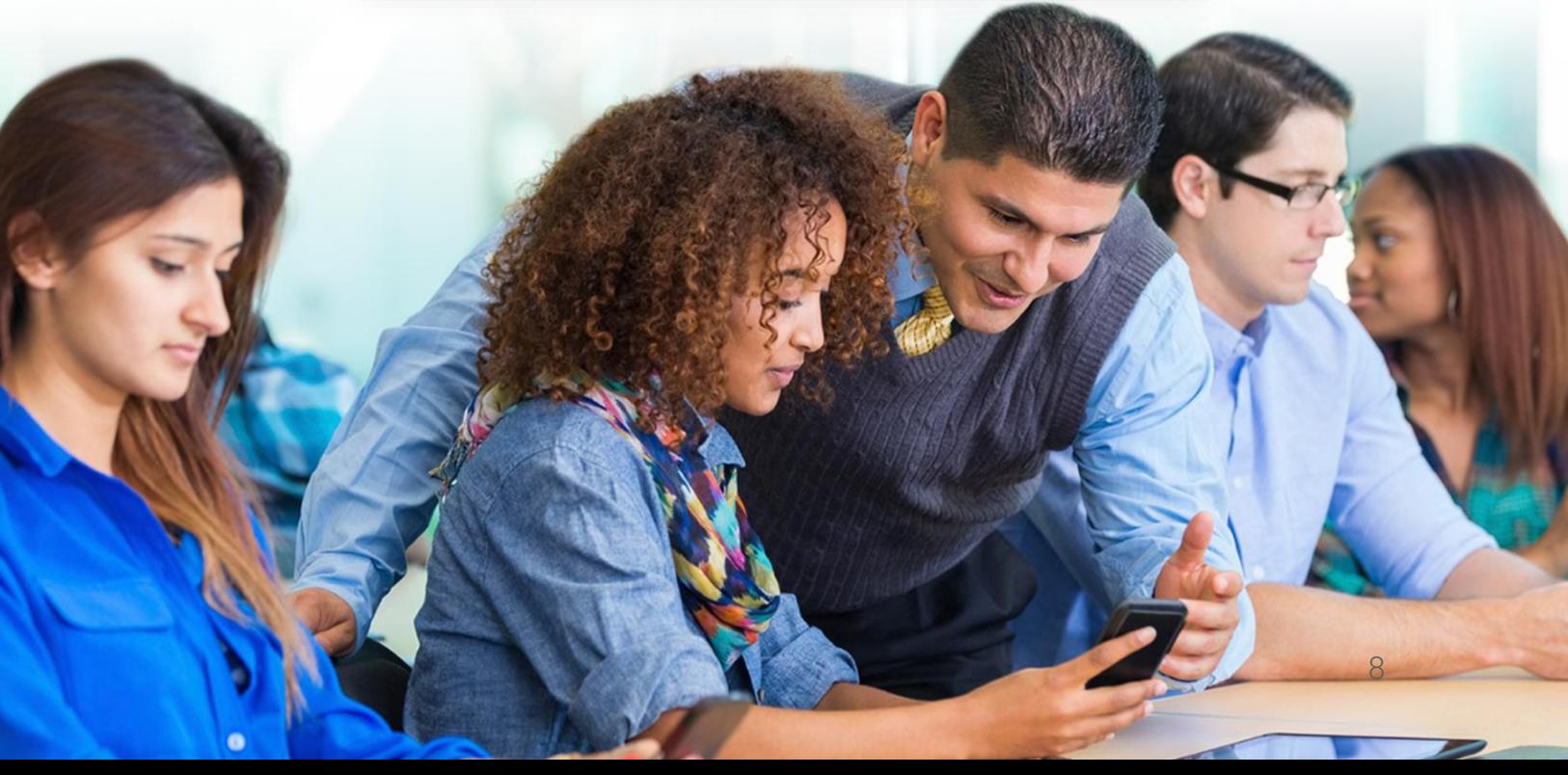

### <span id="page-8-0"></span>Centro de ayuda

Le brindamos soporte técnico con un Centro de ayuda para acceder a la información de cada paso. Para acceder al Centro de ayuda, haga clic en el ícono de ayuda en la barra superior derecha.

Se abrirá una ventana emergente con opciones donde puede acceder a buscadores de temas de ayuda, así como videos instructivos, guías, foro de noticias sobre el producto, foro de sugerencias, mesa de ayuda para estudiantes (si está habilitada) y un enlace a nuestra hoja de ruta.

En cada página encontrará contenido de ayuda, también aparecerá la opción "Ayuda para esta página".

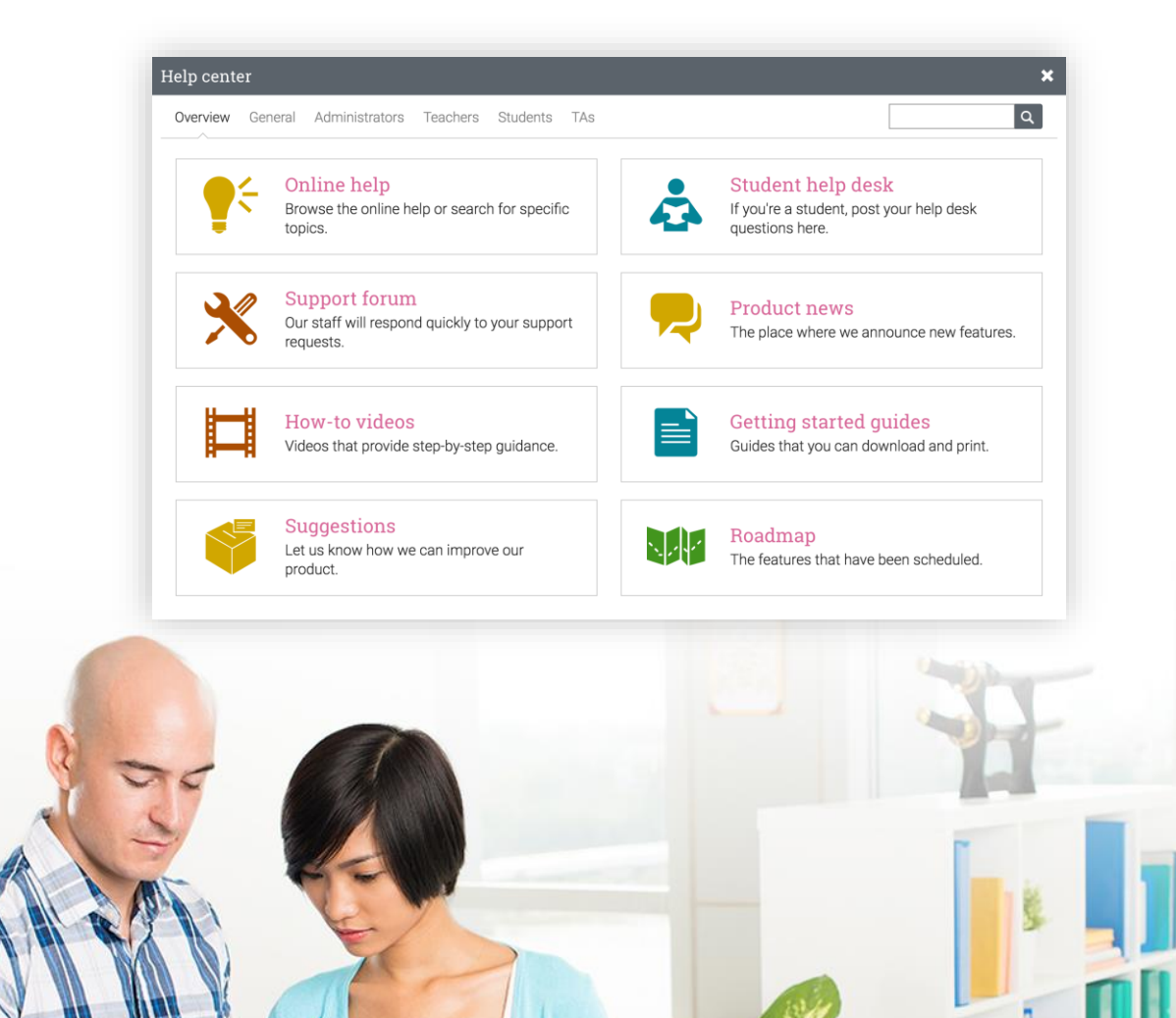

9

En la ayuda en línea puede buscar temas organizados por el tipo de usuario para acceder a instrucciones más detalladas, en ellas encontrará capturas de pantalla, para una mejor descripción. El centro de ayuda puede ser observado a través de una ventana emergente sin tener que salir de su página actual.

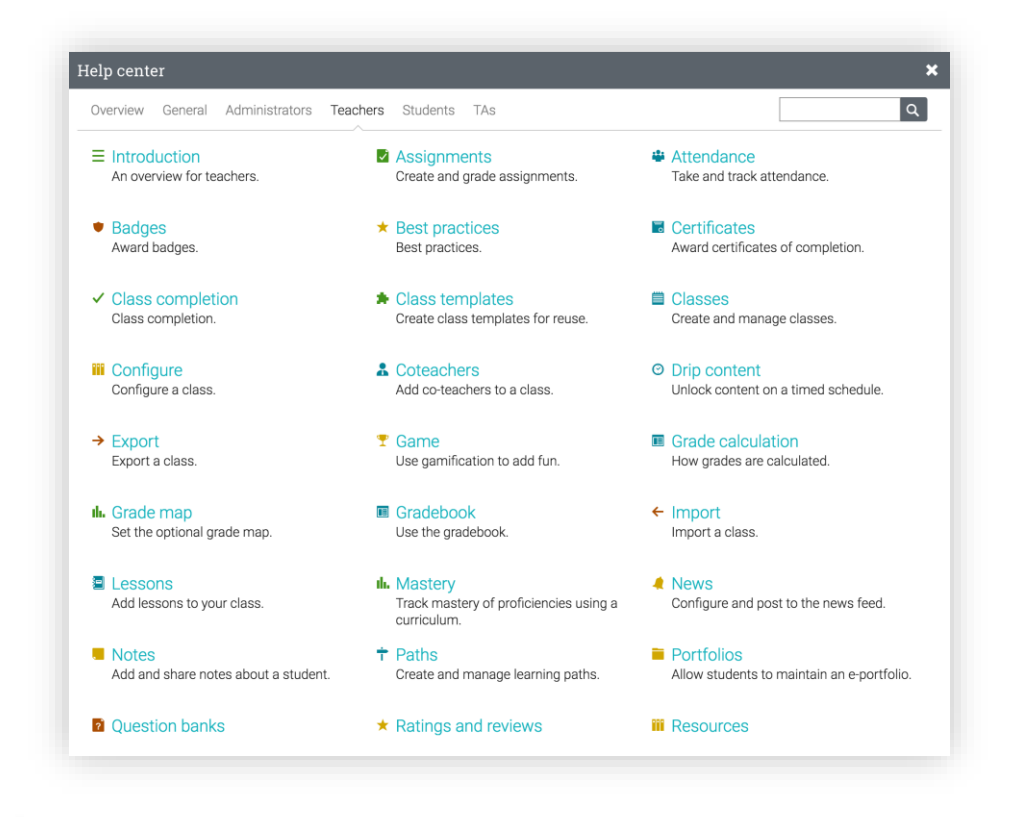

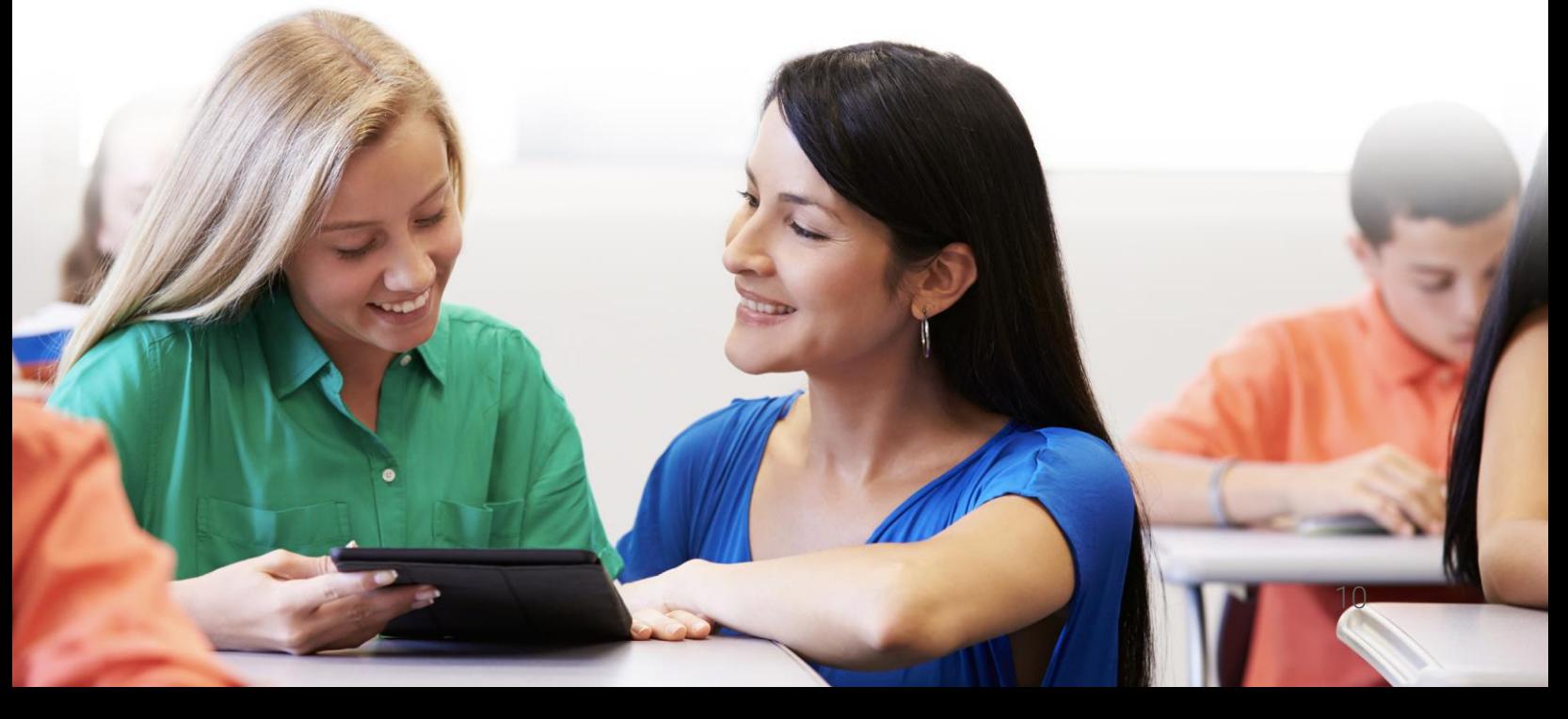

### <span id="page-10-0"></span>Ejemplo de una clase

.

Antes de mostrarle cómo crear su propia clase, nos gustaría que se familiarizara observando una clase típica dentro de NEO. A continuación, le mostraremos cómo navegar en una clase, explorando las pestañas principales, como lecciones, tareas y mucho más.

La página de destino predeterminada de una clase es el área de "Lecciones", que le proporcionará muchos aspectos de su clase, incluyendo sus lecciones; como la barra de la izquierda con pestañas que le darán acceso directo a las áreas de la clase más importantes, así como la barra de la derecha con la tabla de clasificación de los juegos, actividades por realizar, anuncios y más.

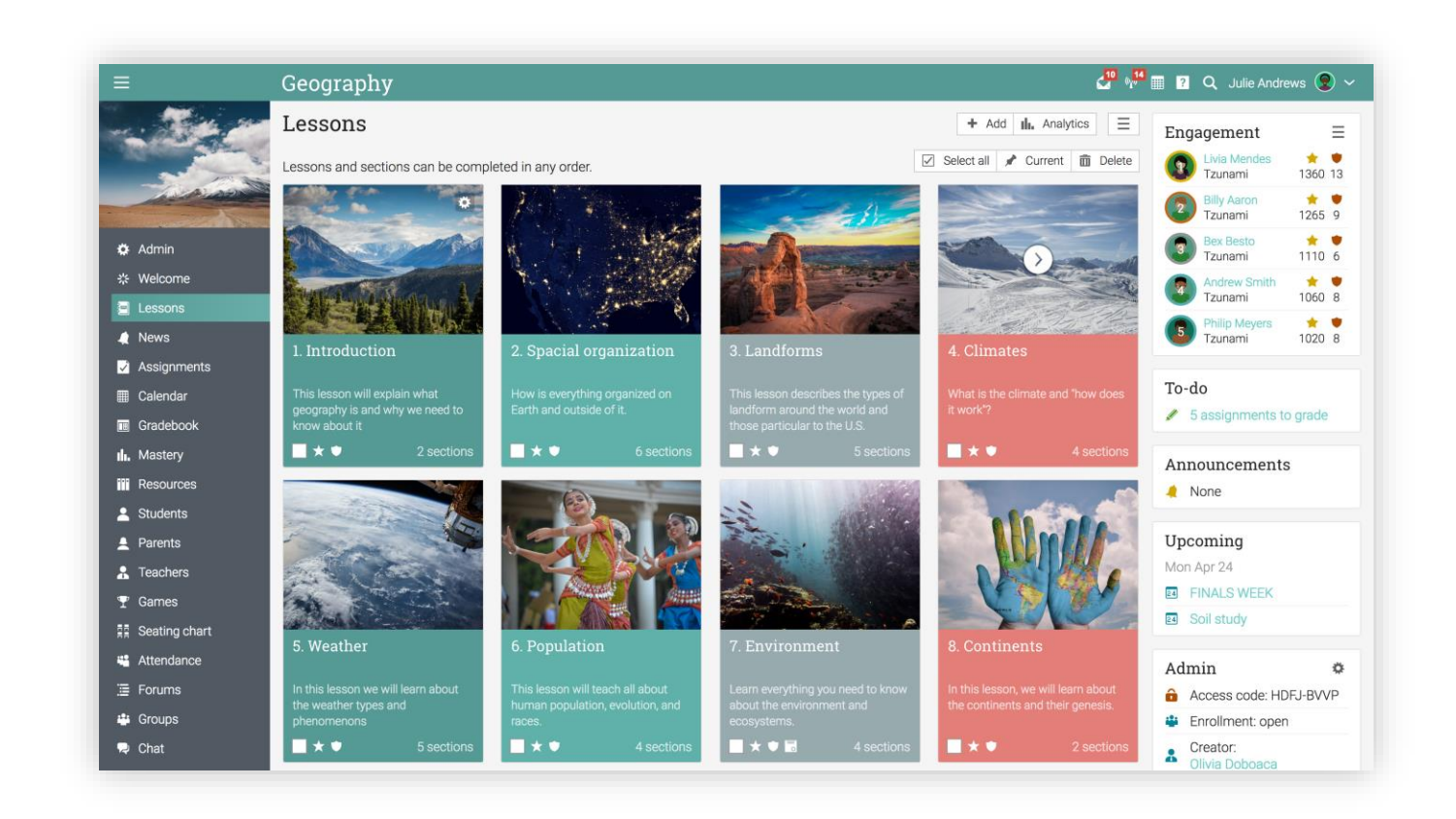

Después revisaremos cada sección.

#### Navegación principal de la izquierda

Si se encuentra en una clase y posiciona su cursor en el ícono de la parte superior izquierda, la barra de la izquierda se minimizará, permitiendo navegar dentro de cualquier área del sitio, mediante una ventana emergente.

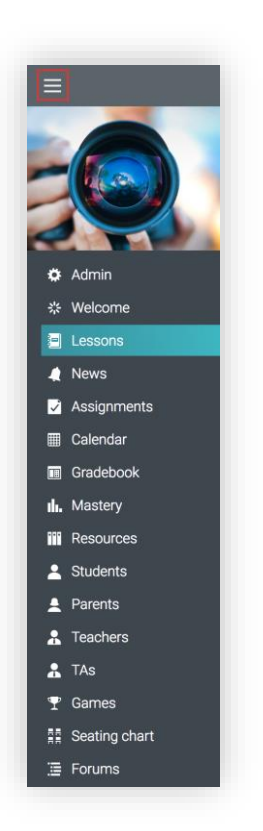

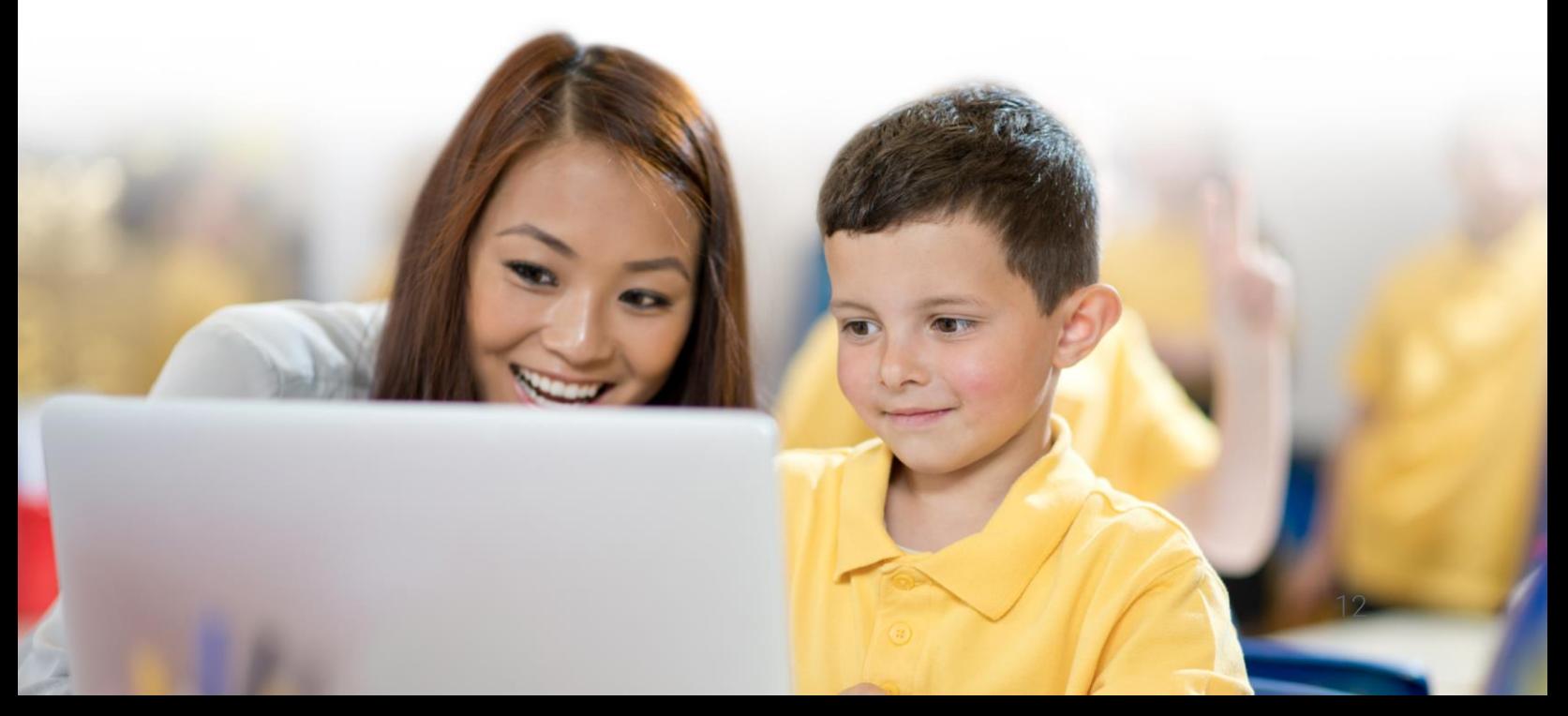

#### Barra de la izquierda

La barra de la izquierda de una clase contiene pestañas que le permiten navegar en diferentes áreas como: noticias, lecciones, calendario, asignaciones, libro de calificaciones y más.

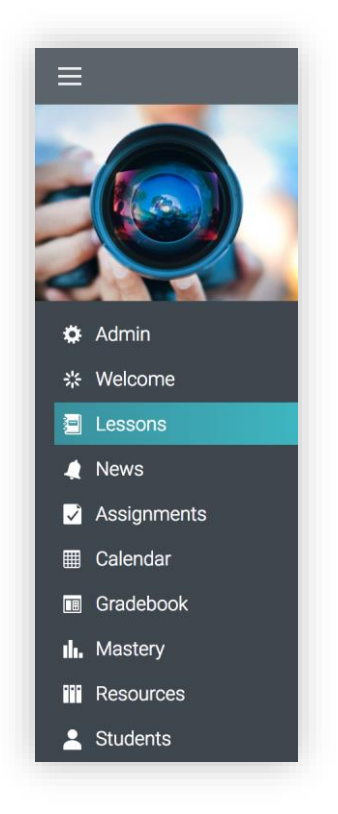

La barra de la izquierda contiene pestañas con acceso directo a las siguientes áreas:

- ✓ Administrador encontrará opciones para configurar la clase, hacer una copia de la clase, importar o exportar una clase, contenido, eliminar una clase y más;
- ✓ Bienvenida puede crear una página de bienvenida para que sus estudiantes puedan ver contenido como la descripción de la clase;
- ✓ Noticias muestra las últimas noticias de su clase;
- ✓ Lecciones enumera las lecciones de la clase;
- ✓ Calendario muestra los eventos actuales y futuros de la clase;
- ✓ Asignaciones muestra las asignaciones de la clase;
- ✓ Libro de calificaciones muestra todas las calificaciones obtenidas por los estudiantes;
- ✓ Recursos es la zona donde se puede almacenar recursos que son independientes de cualquier lección particular;
- $\checkmark$  Estudiantes enlista a todos los estudiantes que se encuentran inscritos en la clase;
- ✓ Maestros enlista a todos los maestros que se encuentran en la clase;
- $\checkmark$  Maestros Asistentes enlista a todos los maestros asistentes que se encuentran en la clase.
- ✓ Padres enlista a todos los padres de los estudiantes de la clase;
- ✓ Juego si la clase tiene habilitado un juego, en esta área puede ver un resumen de su participación;
- $\checkmark$  Asistencia en esta sección puede pasar asistencia a los estudiantes;
- ✓ Plano del salón permite a los profesores organizar a los estudiantes que estarán sentados en su clase de manera virtual;
- $\checkmark$  Foros observe los foros de discusión de los miembros de la clase;
- $\checkmark$  Grupos en esta sección verá los grupos que contienen la clase;
- ✓ Chat muestra las salas, donde los usuarios pueden intercambiar mensajes de texto en tiempo real mediante el chat;
- ✓ Wiki wikis, es una colección de páginas que más de una persona puede editar;
- $\checkmark$  Blog es la zona donde los estudiantes y profesores pueden compartir sus contenidos en línea;
- ✓ Análisis le permite ver el progreso de las lecciones y tareas de los estudiantes, así como el análisis de las competencias que han cubierto si la clase tiene un currículo asociado;
- ✓ Plan de estudios en esta área le permite crear una página del programa con información general de la clase;
- $\checkmark$  Comentarios permite ver las calificaciones y los comentarios de los estudiantes de los cursos en donde se encuentran matriculados.

Puede configurar la clase habilitando o deshabilitando la mayoría de estas pestañas.

#### **Noticias**

El alimentador de noticias muestra los anuncios de la clase, mensajes de los profesores y los estudiantes, así como las nuevas tareas, nuevas lecciones, nuevos eventos y más.

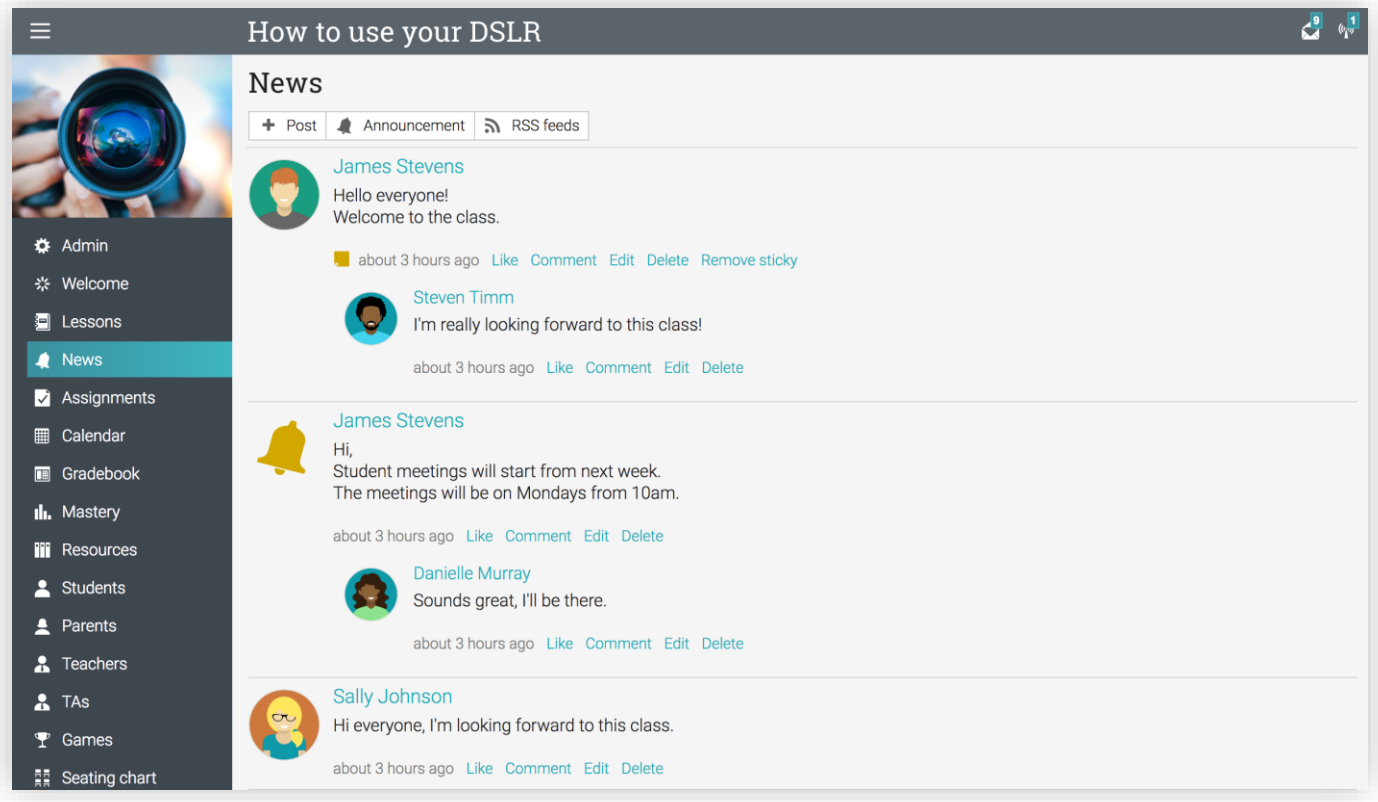

Puede eliminar cualquier noticia, incluyendo las publicaciones y los comentarios de los alumnos, haciendo clic en la opción Eliminar.

#### Barra de la derecha

En la barra de la derecha encontrará lo siguiente: tabla de clasificación de los juegos, tareas pendientes, anuncios de los últimos 7 días, artículos para los próximos 7 días, código de acceso de la clase (para la autoinscripción) y una lista de todas las ventanas minimizadas.

Para ver más detalles, sólo haga clic en un elemento.

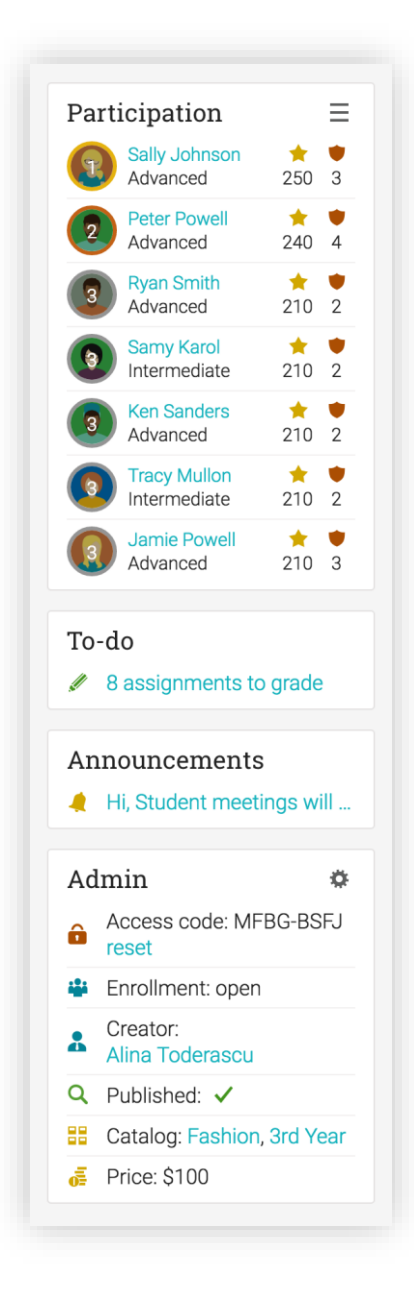

#### Lecciones

Si hace clic en la pestaña lecciones, verá todas las lecciones de la clase. Puede reordenar las lecciones arrastrando y soltando.

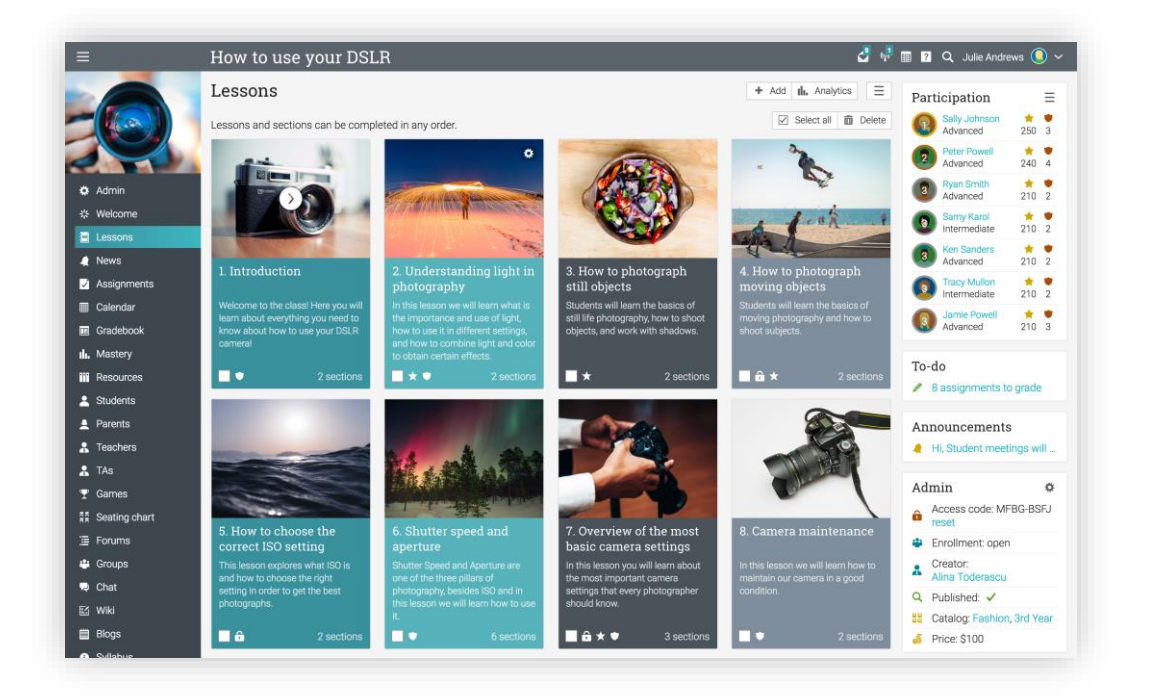

Una lección se compone de secciones, que pueden ser páginas de contenido, asignaciones o paquetes SCORM (el estándar de la industria para contenido educativo reutilizable). Puede ver las secciones de lecciones en la pestaña "Secciones".

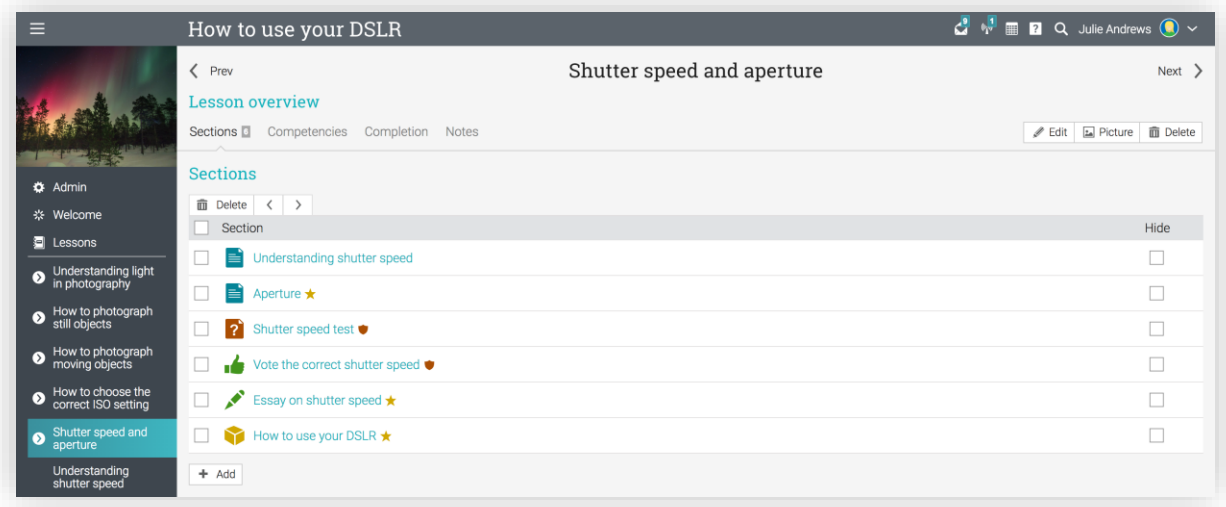

#### Página de contenido

Una página de contenido puede crearse utilizando nuestro editor incorporado de HTML o utilizar cualquier tipo de medio, incluyendo audio, video, documentos de office, así como Google Docs. Puede crear lecciones sin ningún conocimiento técnico. A continuación, le mostraremos cómo se ve una página de contenido:

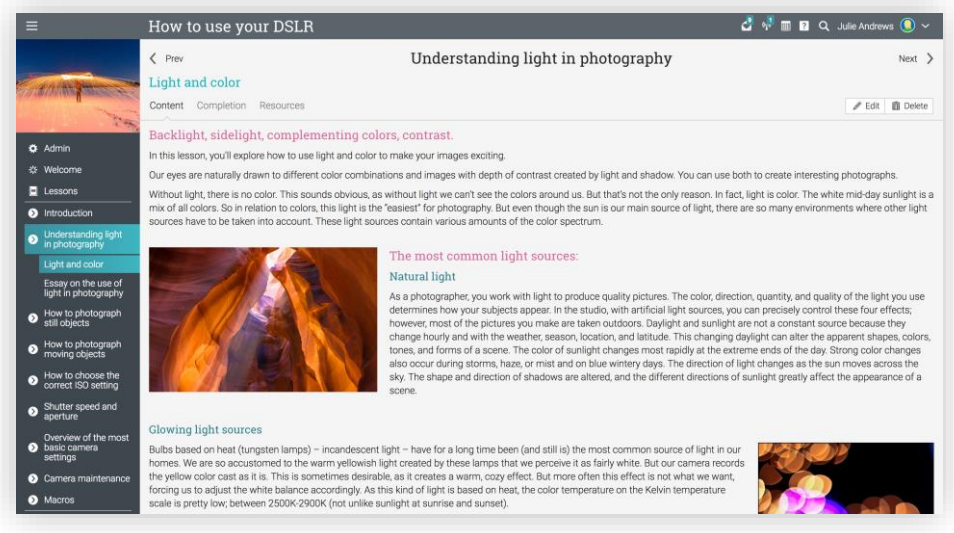

Si una clase está configurada a su propio ritmo, verá la ficha Finalización, donde puede agregar reglas automáticas que podrán aplicarse cuando un estudiante completa una sección.

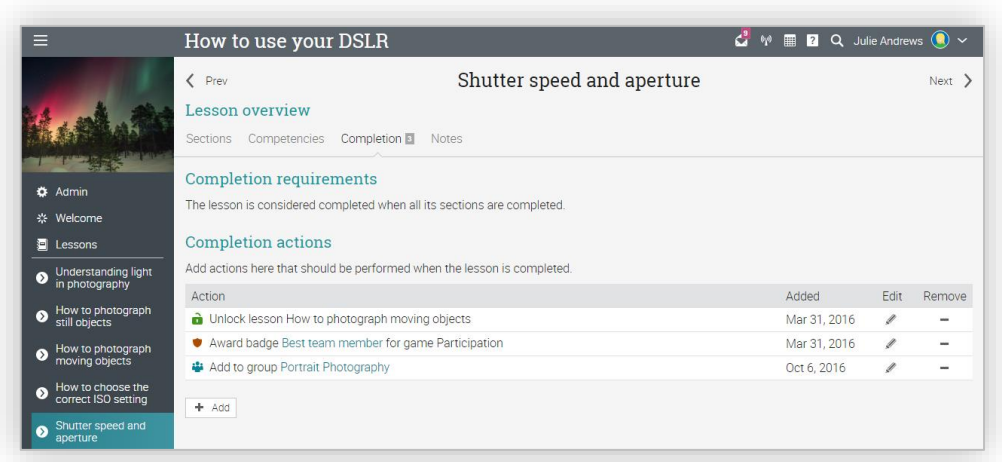

Cada página también tiene su propia área de recursos, donde puede cargar recursos como archivos, páginas, recursos web o agregar recursos existentes de su biblioteca personal o de la escuela.

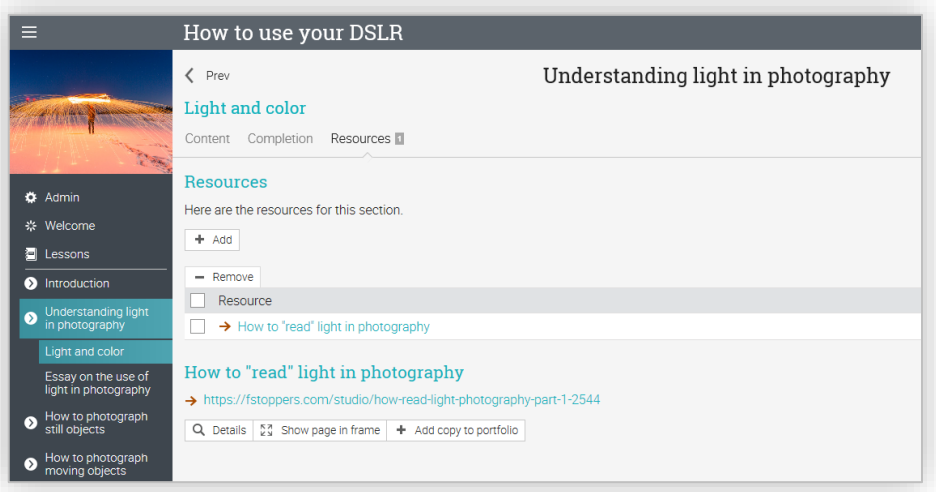

#### Asignaciones

Para ver una lista de las asignaciones de una clase, haga clic en la pestaña Asignaciones. Una asignación puede ser una lección o una tarea independiente.

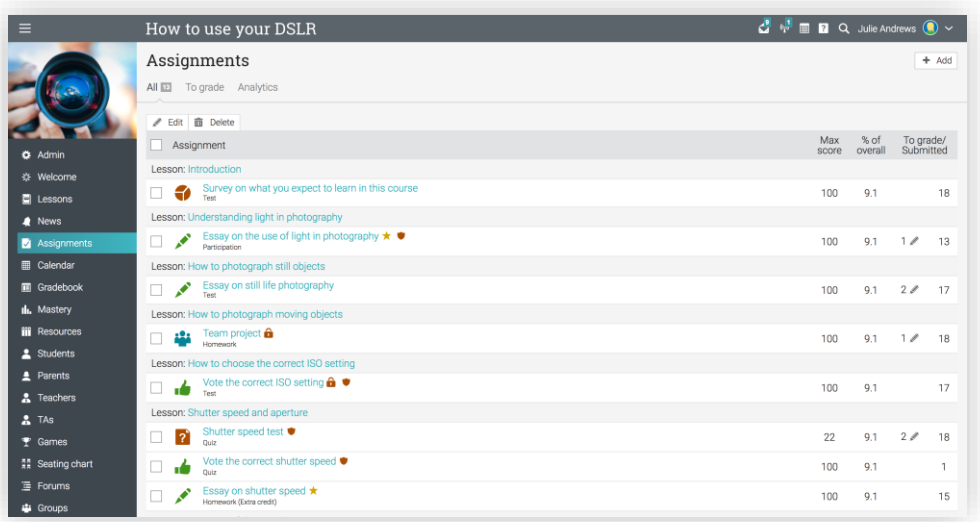

Le ofrecemos 12 diferentes asignaciones:

- ✓ Quiz presenta a los estudiantes una serie de preguntas que pueden responderse en línea;
- ✓ Ensayo los estudiantes pueden enviar su respuesta usando el editor HTML, o incluir un número ilimitado de archivos adjuntos;
- ✓ Sin conexión representa una asignación tradicional, como una prueba en papel o leer un libro. Para este tipo de tarea no es necesario que los estudiantes realicen una tarea en línea, ya que se espera que el profesor ingrese las calificaciones de cada estudiante en base a los resultados que se hagan fuera de la clase en línea;
- ✓ Encuesta presenta a los estudiantes una serie de preguntas que se pueden responder en línea;
- ✓ Discusión permite a los estudiantes obtener puntos al participar en una discusión de algún tema, que es iniciada por el profesor;
- ✓ Debate permite a los estudiantes debatir añadiendo argumentos a favor o en contra de un tema detonador proporcionado por el profesor;
- ✓ Equipo permite organizar grupos de estudiantes para realizar trabajos colaborativos. El profesor organiza a los estudiantes en equipos y cada estudiante obtiene su propio grupo privado;
- $\checkmark$  Dropbox puede utilizar esta herramienta cuando sea necesario que los estudiantes carguen uno o más archivos como parte de una presentación de su trabajo;
- ✓ SCORM captura los resultados de un elemento SCORM (OCS);
- ✓ Asistencia puede otorgar puntos premios, basados en el registro de asistencia del estudiante;
- ✓ Turnitin añada tareas y compruebe su originalidad a través de nuestra integración de Turnitin;
- $\checkmark$  Asignaciones LTI personalizada integre asignaciones en LTI.

Para ver los detalles de una tarea en particular, haga clic en su nombre. Así es como se ve una lección en una asignación:

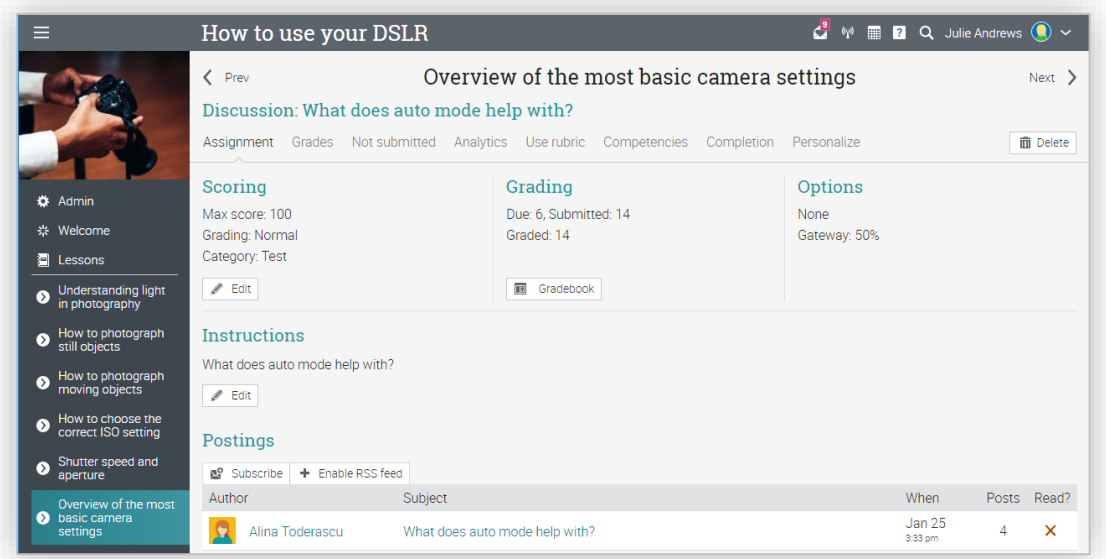

Dependiendo del tipo de asignación, puede encontrar algunas o todas las pestañas siguientes:

- ✓ Información general muestra la información más importante acerca de la asignación, como calificaciones, estado de las presentaciones, instrucciones y más;
- ✓ Preguntas si se trata de un cuestionario o encuesta, observará las preguntas de la actividad, así como el número de los puntos asignados a cada una de ellas;
- ✓ Calificaciones muestra las calificaciones obtenidas por los estudiantes de una asignación, así como las presentaciones de cada estudiante y más;
- $\checkmark$  Enviadas para ser calificadas indica las tareas que necesitan ser calificadas;
- $\checkmark$  Tareas no enviadas indica las tareas que no han sido enviadas todavía;
- ✓ Análisis muestra la distribución de las calificaciones obtenidas por los estudiantes;
- ✓ Competencias si la clase está asociada con un plan de estudios puede establecer las competencias que serán evaluadas por la asignación;

### Guía de inicio para Profesores

- ✓ Finalización si la clase es a su propio ritmo puede agregar reglas automáticas que se aplicarán cuando la asignación haya sido terminada;
- ✓ Personalizar usted puede personalizar una tarea y ofrecerla sólo a ciertos estudiantes;
- ✓ Rúbricas puede utilizar una matriz con valores para las calificaciones de sus asignaciones;
- ✓ Ejemplos puede proporcionar a los estudiantes un ejemplo para el envió de su respuesta.

Mas adelante encontrará más detalles de cómo agregar asignaciones. Ahora que ya sabe cómo se ve una clase completa en NEO, ya está listo para comenzar a crear su propia clase.

Las siguientes secciones de esta guía le mostrarán cómo crear una clase, configurarla, agregar lecciones, asignaciones, asignaciones para evaluar, matricular estudiantes y más.

### <span id="page-21-0"></span>Crear una clase

Para crear una clase, haga clic en la pestaña Clase de la barra de la izquierda, a continuación, de clic en Añadir. Seleccione la opción agregar una nueva clase o una copia de una clase ya existente. Si elige agregar una nueva clase, ingrese los datos para su configuración y haga clic en Guardar. Considere los siguientes datos cuando este creando una clase:

- ✓ Código de acceso si selecciona la opción "código de acceso" al crear una clase, obtendrá un código de acceso (Para la autoinscripción) que se mostrará en la página de destino de la clase, o en la barra de la derecha en "Admin";
- ✓ Estilo puede elegir entre los tres diferentes estilos de enseñanza: instructor, blended ó, a su propio ritmo;
	- **·** Instructor el aprendizaje tiene lugar en un ambiente de clase tradicional. Este es el más común para las escuelas que utilizan el aprendizaje en línea en combinación con una clase tradicional;
	- Blended el aprendizaje tiene lugar en un ambiente de clase, pero algunos de los módulos pueden cursarse en línea, a menudo con asignaciones que permiten al estudiante continuar una vez que ha alcanzado cierta puntuación;
- A su propio ritmo todas las clases son en línea y los estudiantes pueden tomar la clase en cualquier momento. No hay horario de clases, no hay fechas para clases particulares, no hay "Fecha de vencimiento" para las asignaciones, tampoco existe períodos de calificación;
- ✓ Duración puede seleccionar las fechas entre las cuales se llevará a cabo la clase, o si su clase es a su propio ritmo, puede especificar una duración sin establecer fechas fijas;
- ✓ Asunto Elija el tipo de tema de la clase de la lista proporcionada;
- $\checkmark$  Grados Elija el nivel (s) del grado asociado a la clase.

Para ver opciones más avanzadas, visite la pestaña Opciones.

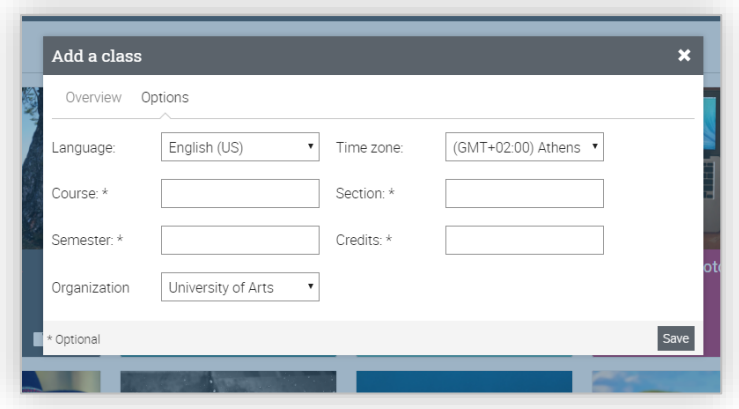

Aquí puede configurar el idioma de la clase, la zona horaria, el código de la clase, la sección, el semestre en que se llevará a cabo la clase, el número de créditos para la clase y la organización. Una vez que haya añadido una clase, lo llevará a su página de destino predeterminada, que es el área de "Lecciones" donde podrá observar una lista de consejos sobre cómo empezar a crear la clase.

<span id="page-22-0"></span>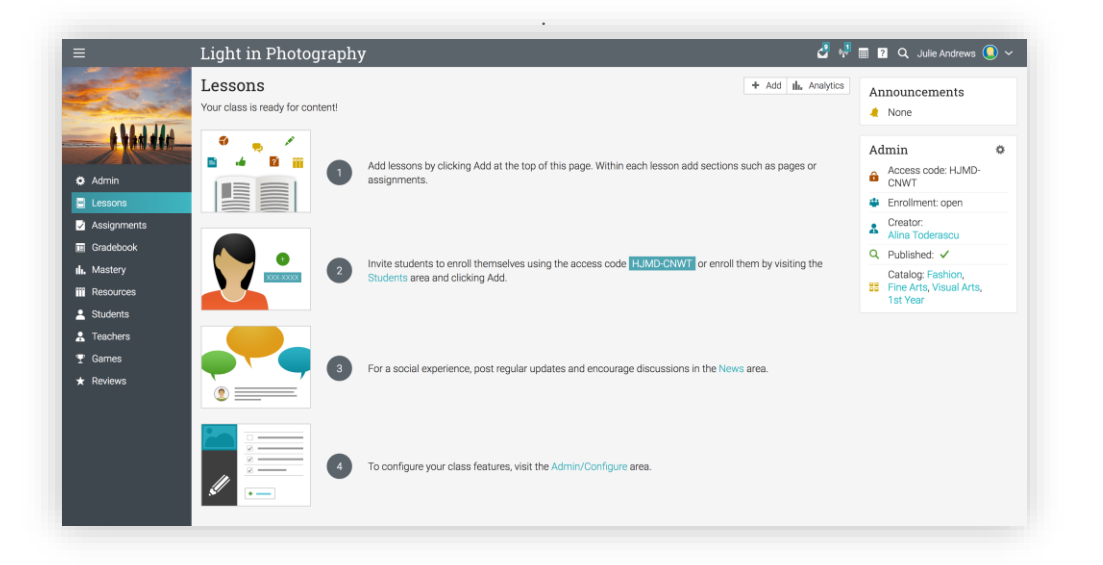

### Configuración de una clase

Para realizar la configuración de una clase, vaya a la barra de la izquierda, haga clic en Admin/ Configurar.

Encontrará diferentes opciones para la configuración, como edición de la imagen para su clase, página de destino, etiquetas para la barra de la izquierda, plan de estudios, programación, catálogo, inscripción, configuración de las asignaciones, esquema de ponderación, certificados de prerrequisitos, certificados y más.

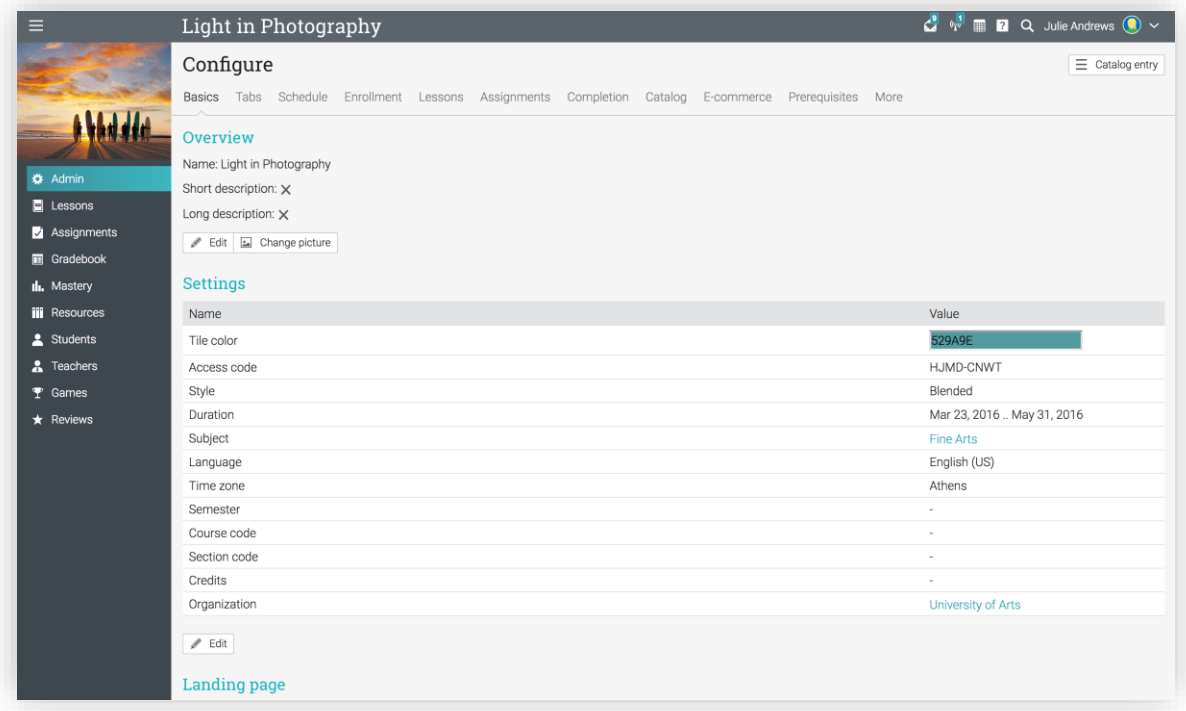

Ahora examinaremos las opciones de configuración más importantes.

#### **Etiquetas**

Puede seleccionar las pestañas para el rol de profesor y de estudiantes, como noticias, lecciones, calendario, personas, herramientas de colaboración y más. Por defecto, sólo se mostrarán las funciones más comunes que se encuentren habilitadas y las características menos comunes no se mostrarán, tales como wikis y salas de chat.

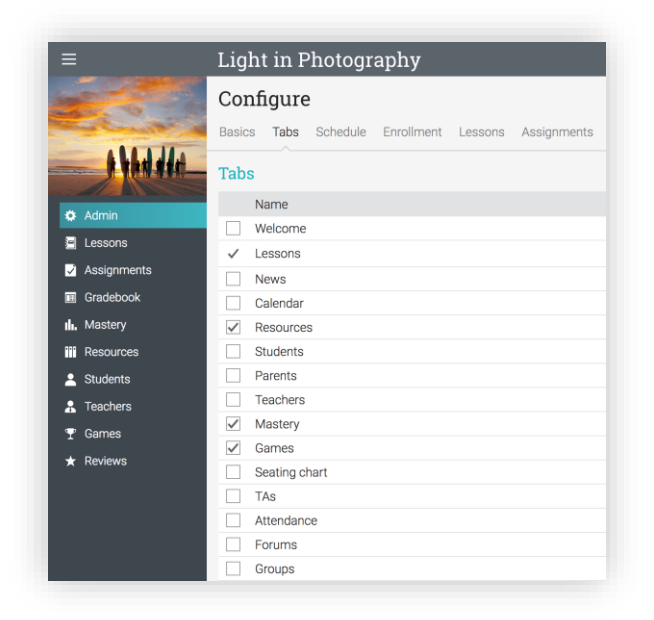

#### Inscripción

Esta área le permite seleccionar las opciones de inscripción. Por ejemplo, puede elegir que un estudiante pueda cancelar su inscripción, o notificar a los maestros de las inscripciones, o permitir que los estudiantes que están desactivados tengan acceso a una clase y más. También puede configurar reglas automáticas cuando los estudiantes sean matriculados o dados de baja.

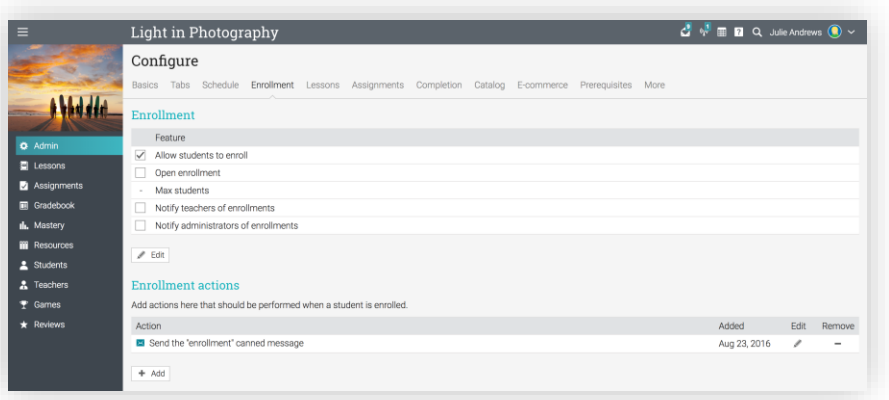

#### Lecciones

Esta área le permite establecer opciones relacionadas con las lecciones, como incluir una lista de secciones en la parte superior de cada lección, requerir que las lecciones se completen en orden y más. También puede activar la función de mostrar contenido poco a poco, permitiéndole programar el acceso a los estudiantes a las lecciones en lugar de tenerlas todas disponibles a la vez.

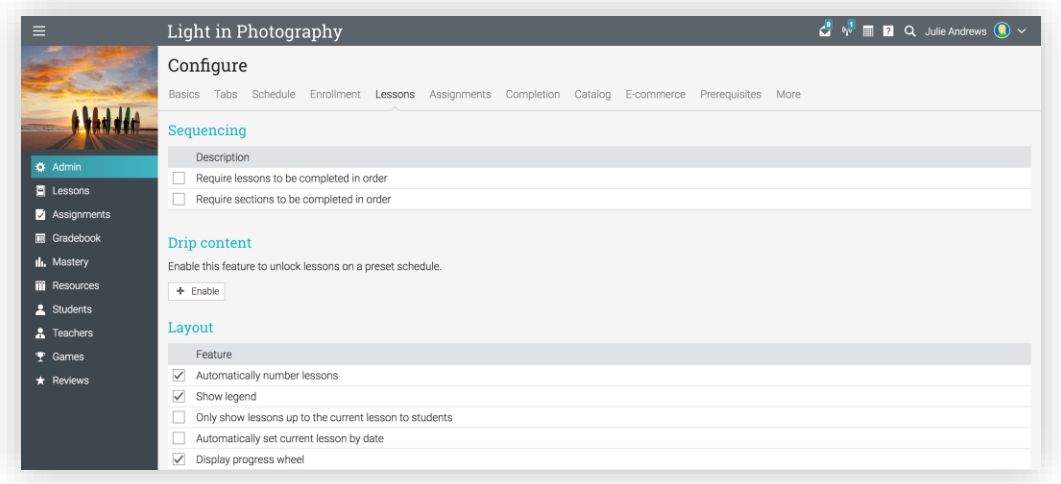

#### Finalización

En la ficha Finalización puede agregar acciones que deben realizarse cuando se complete una clase, tales como concesión de un certificado, concesión de puntos, inscripción de los estudiantes a grupos o clases, rutas de aprendizaje, envío de mensajes personalizados y más.

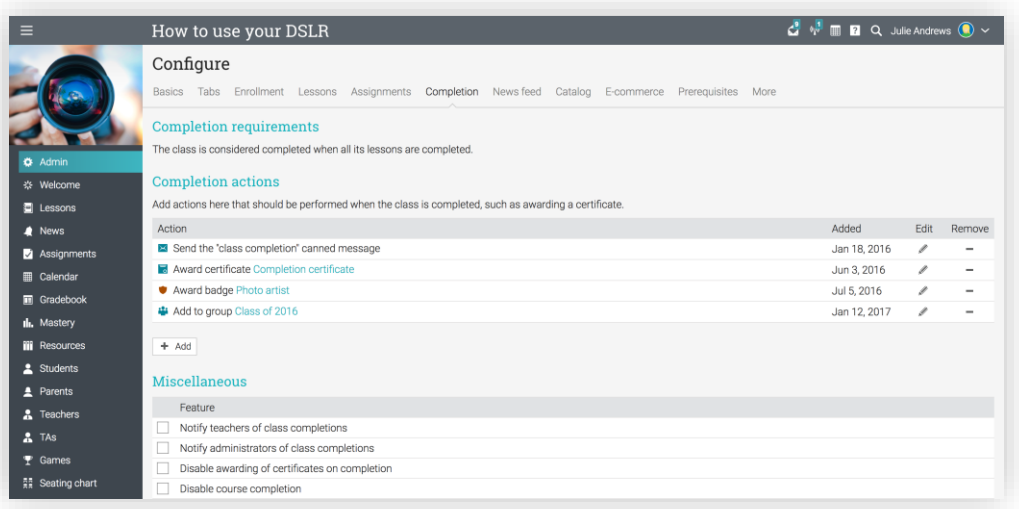

## <span id="page-26-0"></span>Agregar lecciones

Para añadir una lección, haga clic en la pestaña lecciones de la barra de la izquierda y a continuación, haga clic en Agregar una nueva lección o existente, para añadir una o más copias de las lecciones existentes.

Si agrega una nueva lección, ingrese su título, una fecha (opcional), una descripción y luego haga clic en Guardar.

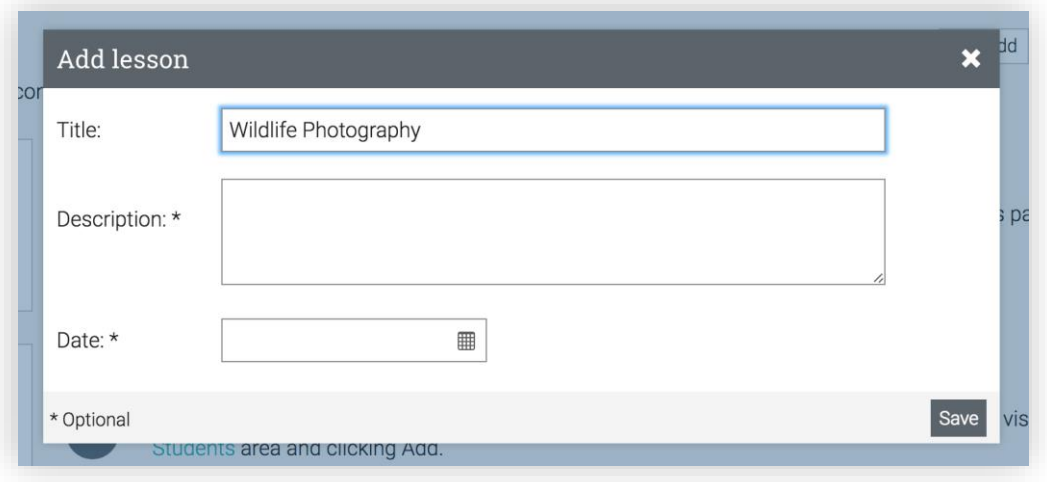

Una vez que haya agregado una lección, puede usar el ícono de edición para cambiar su configuración, descripción o cambiar su imagen.

Puede agregar secciones que pueden ser páginas de contenido, asignaciones, o paquetes SCORM. También puede establecer competencias, reglas automáticas y notas del profesor.

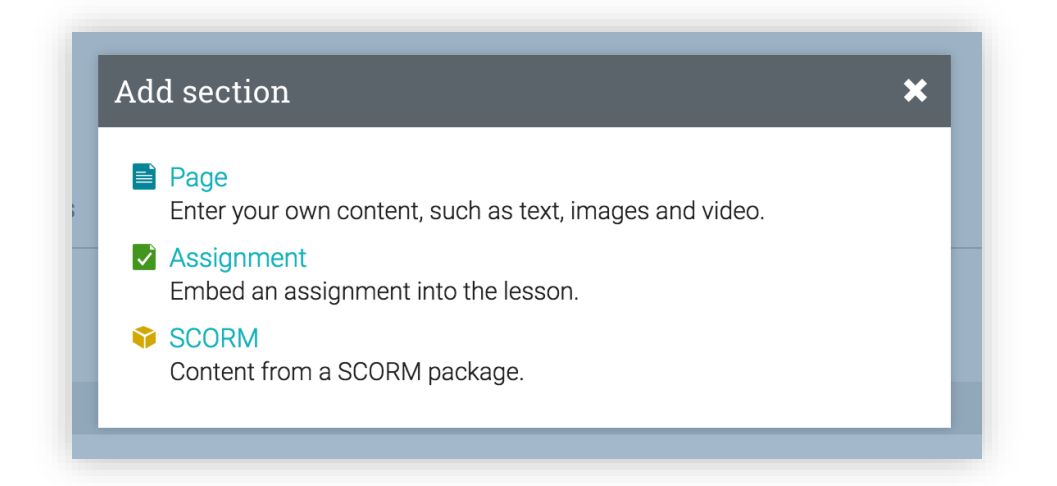

#### Agregar secciones

Para agregar una sección a una lección, haga clic en la ficha Secciones y a continuación, seleccione el tipo de sección que desea agregar.

Por ejemplo, para agregar una página de contenido, haga clic en Página y aparecerá una ventana emergente. A continuación, introduzca el título de su página y utilice el editor HTML para crear el contenido, puede incluir cualquier tipo de soporte multimedia, como audio, vídeo, documentos de Office y Google Docs.

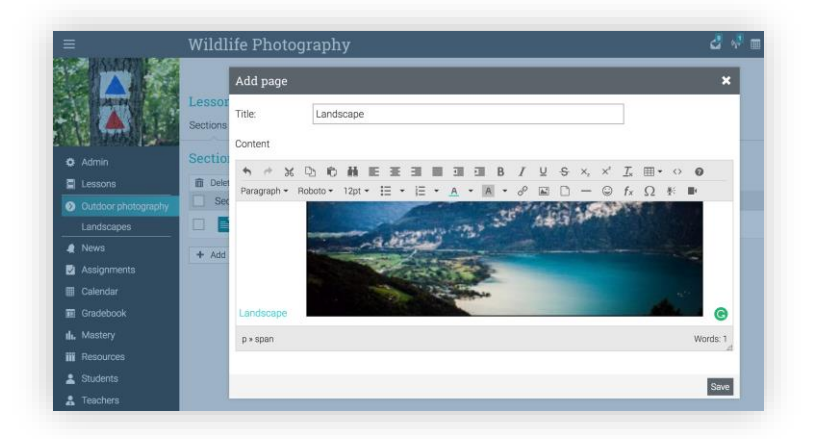

Puede hacer clic en el ícono de la imagen para subir una imagen o en el ícono del archivo para cargar cualquier tipo de archivo tales como vídeo o audio. Si utiliza adecuadamente el reproductor multimedia visualizará automáticamente los archivos.

Después de haber terminado de agregar el contenido, haga clic en Guardar. De esta manera observará su página de contenido cuando quede creada.

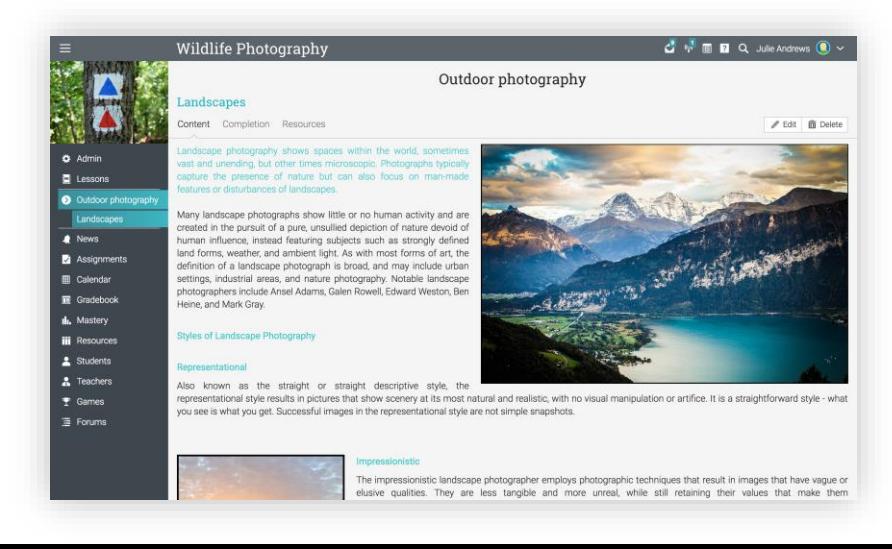

Para agregar recursos a una página de contenido, haga clic en la ficha Recursos y a continuación, seleccione el tipo de recurso que desea agregar.

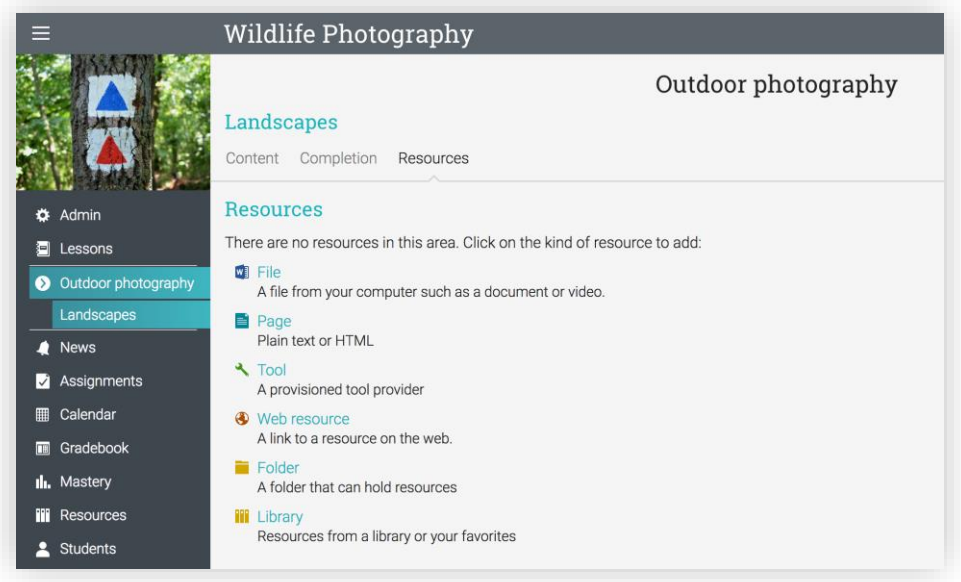

Por ejemplo, para agregar un archivo desde su computadora, haga clic en Archivo, seleccione el archivo que desea cargar, agregue la descripción, la biblioteca en la que desea colocarla y a continuación, haga clic en Guardar.

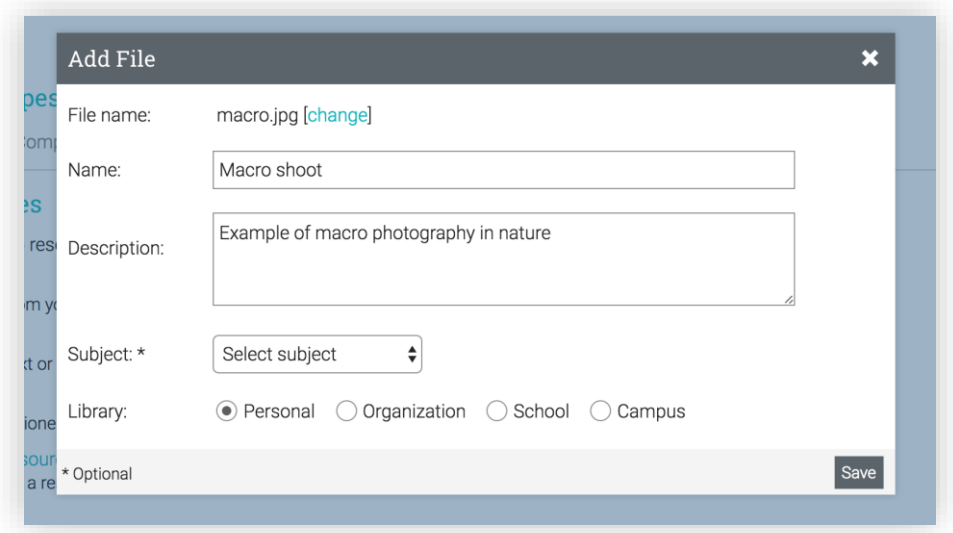

#### Establezca competencias para una lección

Si su clase está asociada a un plan de estudios, puede establecer competencias para una lección. Vaya a una Lección, haga clic en la ficha Establecer Competencias, seleccione las competencias que se establecerán en la lección y haga clic en Guardar.

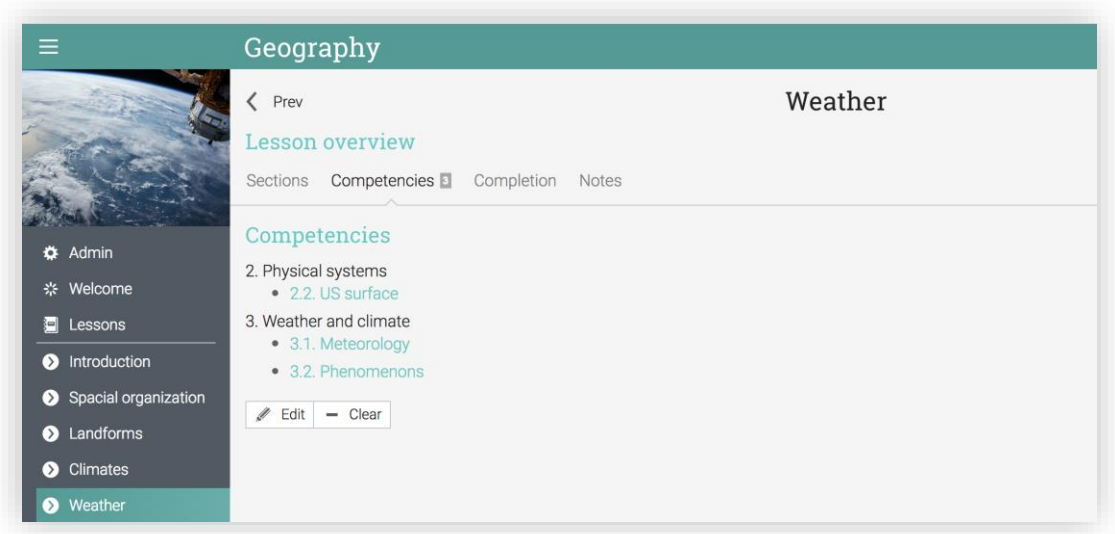

#### Añadir reglas

Puede agregar acciones que deben realizarse cuando se complete la lección.

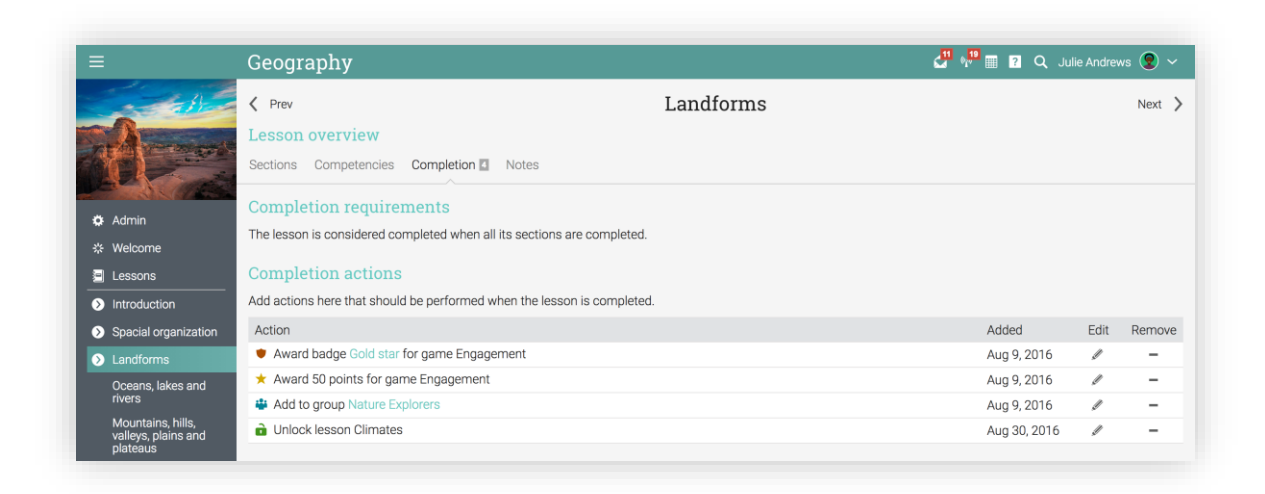

Para agregar una nueva regla, haga clic en Agregar.

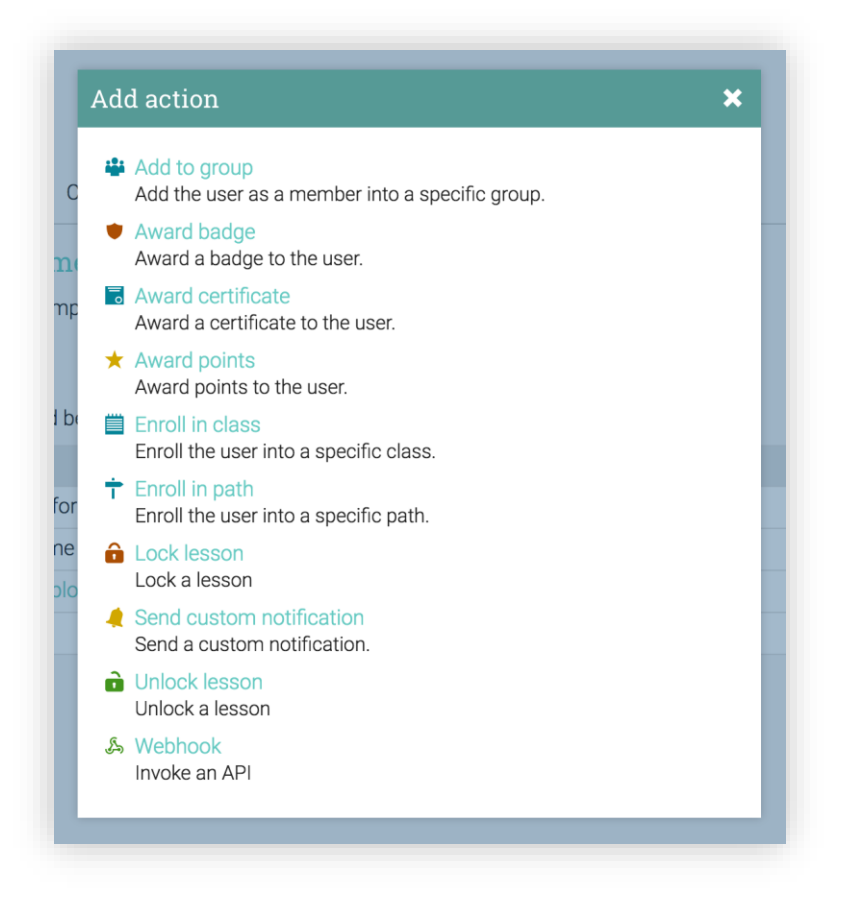

#### Añadir notas

Para agregar una nota a la lección, haga clic en la pestaña Notas y luego en Agregar.

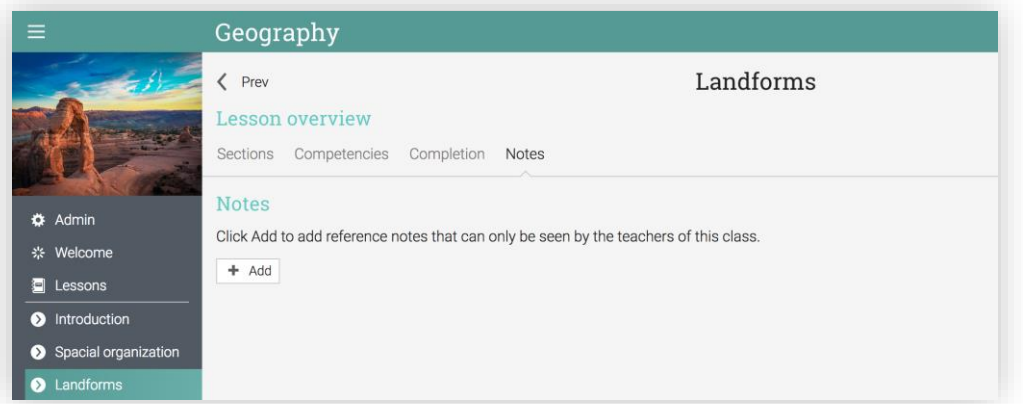

Escriba su nota y haga clic en Guardar.

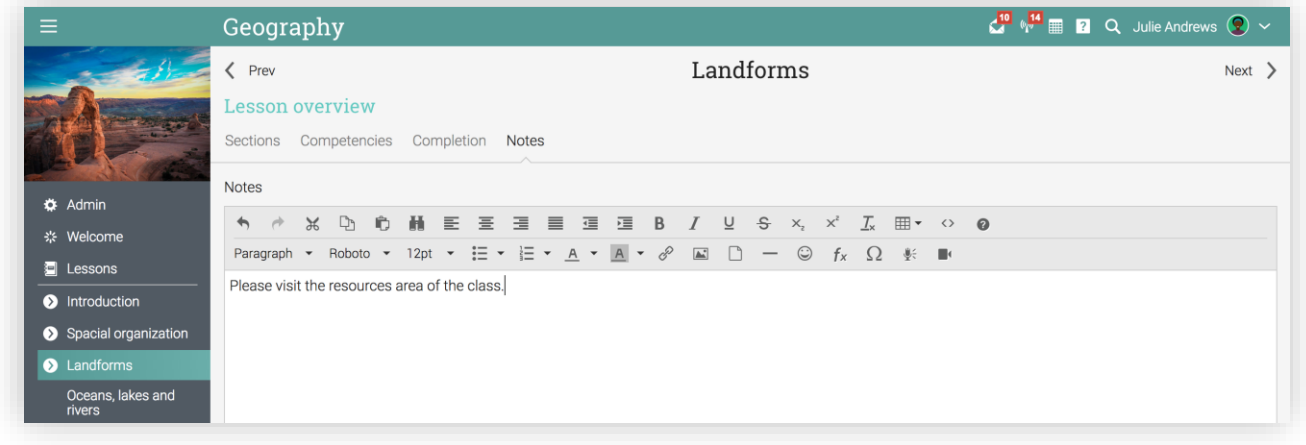

Para reordenar las secciones de una lección, puede arrastrar y soltar. Para eliminar elementos, selecciónelos, luego haga clic en Eliminar.

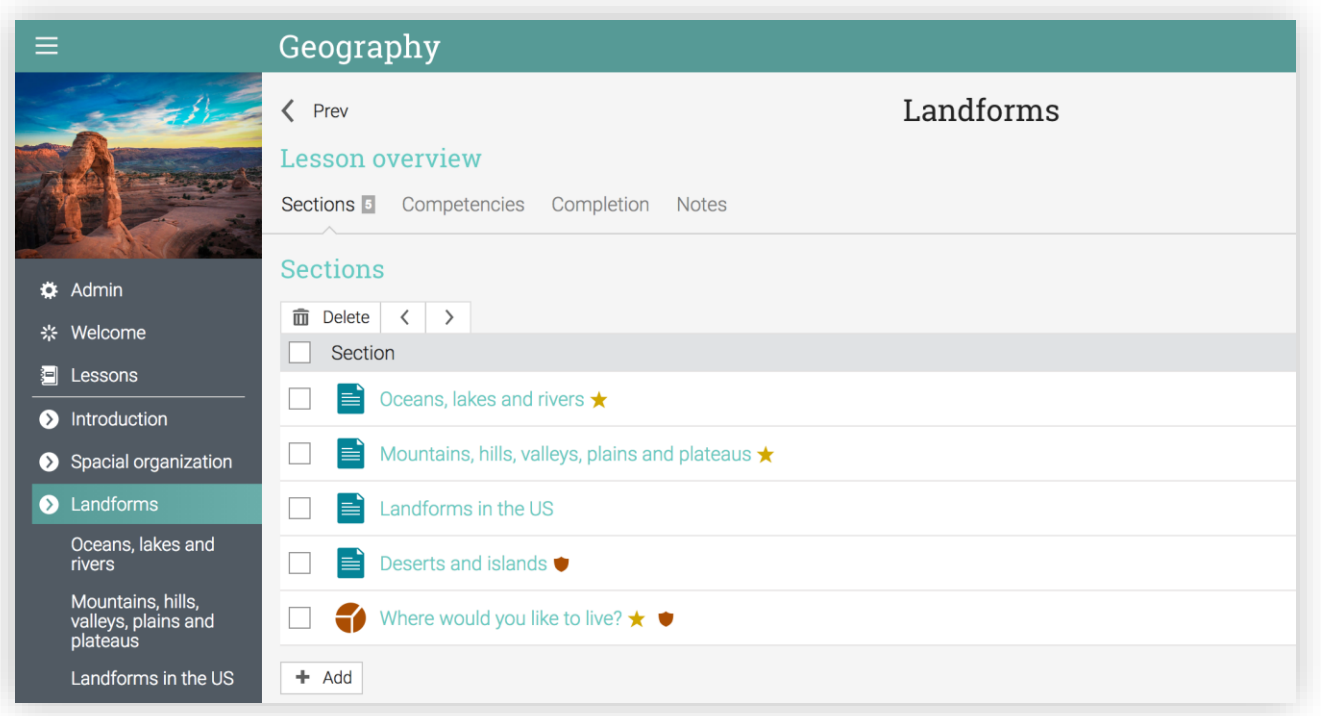

## <span id="page-32-0"></span>Dominios y Competencias

Puede etiquetar lecciones y asignaciones con competencias, para analizarlas automáticamente y observar si la clase está cubriendo su plan de estudios, así como rastrear el progreso de cada estudiante por habilidad. Además, los estudiantes pueden observar si están progresando a través de las competencias. Para asociar una clase con un plan de estudios, visite la ficha Maestría y haga clic en Agregar.

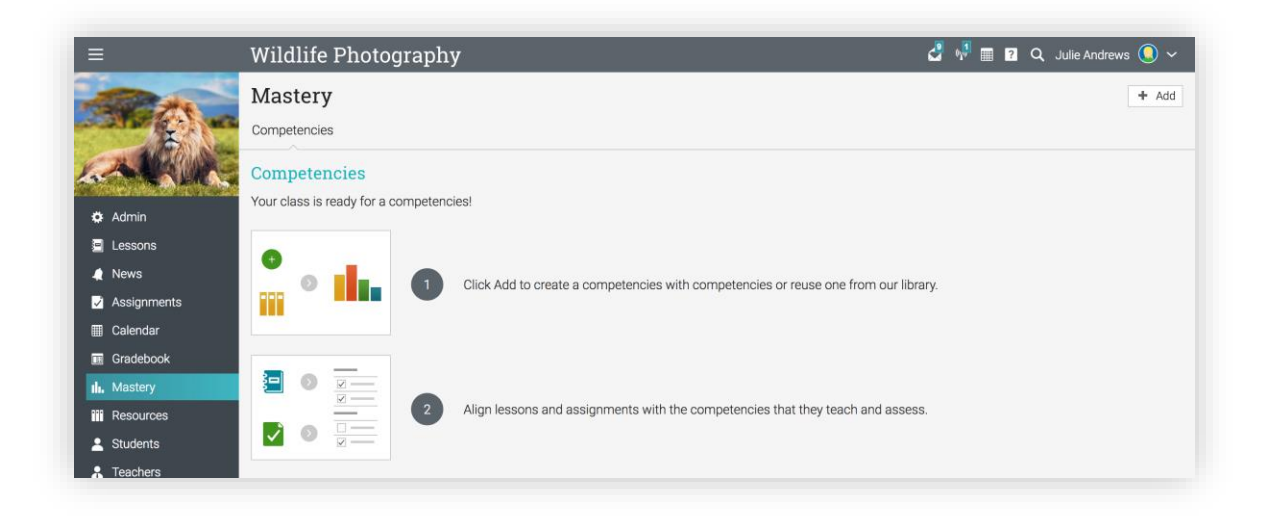

Si habilita "Currículo básico común de EE. UU.", estas competencias aparecerán automáticamente cuando seleccione la "Biblioteca" al momento de añadir un plan de estudios.

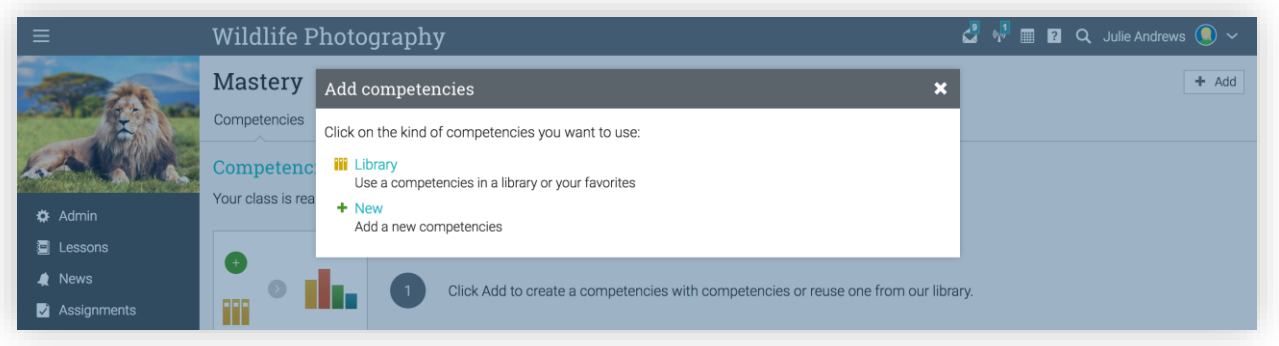

Para desasociar la clase de su plan de estudio actual, haga clic en Borrar.

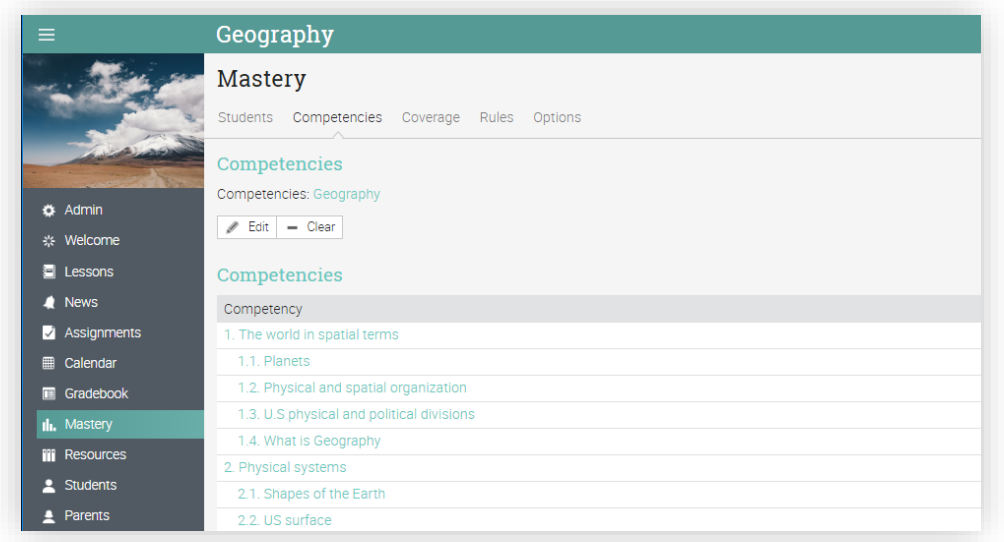

# <span id="page-33-0"></span>Añadir asignaciones

Una asignación es una tarea que un estudiante tiene que completar para ganar puntos. Estos puntos cuentan para una calificación final, basado en el esquema de ponderación seleccionado.

Hay dos maneras de agregar asignaciones: puede agregar una asignación en la sección de una lección o agregar una asignación como una tarea independiente. Para agregar una asignación en una sección de una lección, vaya a la lección, haga clic en Agregar sección y a continuación, haga clic en Asignación.

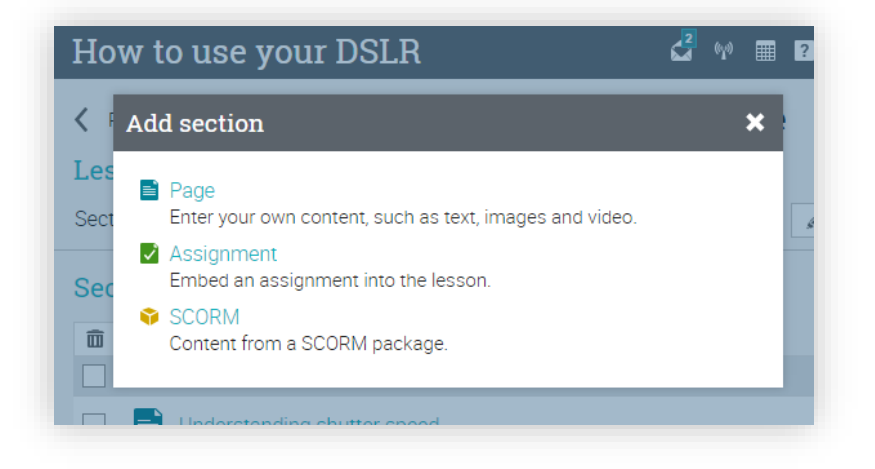

Para agregar una asignación como una tarea independiente, vaya a la pestaña Asignaciones de su clase y haga clic en Añadir Asignación en la parte superior derecha. Independientemente del enfoque que adopte, verá una lista de los tipos de asignaciones para elegir:

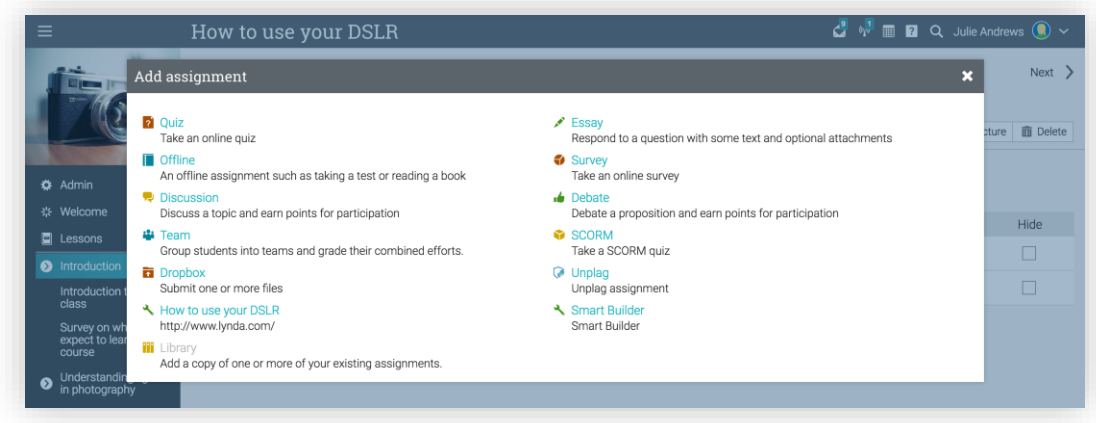

Seleccione el tipo de asignación que desea agregar, ingrese los datos para su configuración y haga clic en Guardar.

Por ejemplo, si seleccionó una asignación de Ensayo, verá lo siguiente:

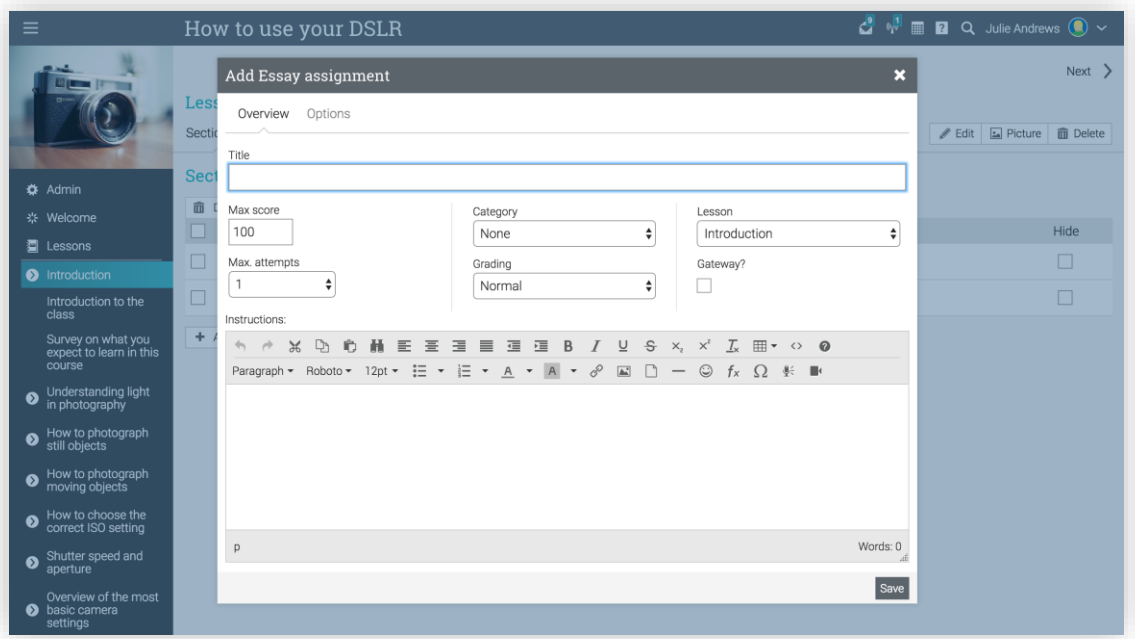

Considere las siguientes notas para configurar la asignación:

- ✓ Puntuación máxima es la puntuación máxima que un estudiante puede obtener;
- ✓ Puntos si ha seleccionado "Puntos", entonces estos serán los puntos que las asignaciones otorgarán;
- ✓ Categoría es la categoría de la asignación. Puede ver las categorías disponibles mediante Admin / Configurar / Asignaciones;
- ✓ Calificaciones contamos con las siguientes opciones:
	- Normales el grado de asignación, cuenta para la calificación;
	- Crédito extra la asignación de grado, contará como puntos extra para las notas finales;
	- Ignorar este grado no contará para la calificación final;
	- No calificada la asignación no será calificada y por lo tanto no contará para la nota final;
- ✓ Intentos máximos indica el número máximo de intentos que un estudiante tiene para presentar una asignación;
- ✓ Tiempo permitido- permite a los estudiantes que presenten su asignación pasada la fecha de vencimiento;
- ✓ Lección indica la clase a la que será asignada la tarea;
- ✓ Permitir a los estudiantes comentar Permite que los estudiantes envíen comentarios sobre la asignación;
- ✓ Puerta de enlace -porcentaje mínimo (opcional) que un estudiante debe tener para acreditar la asignación;
- <span id="page-35-0"></span>✓ Instrucciones – envió de instrucciones sobre cómo realizar la tarea.

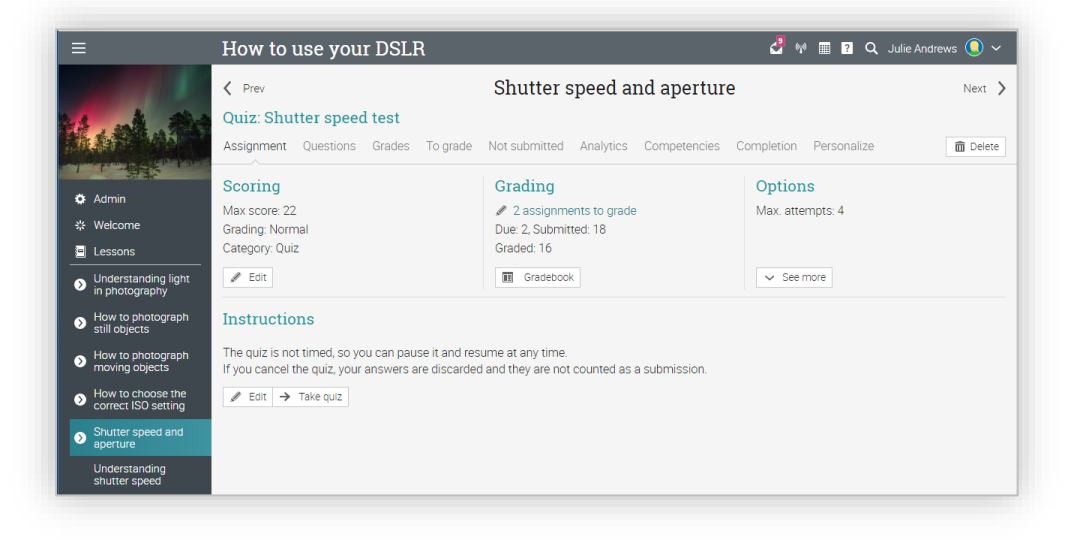

### **Calificaciones**

Hay tres maneras de calificar una asignación:

- ✓ Automáticamente si la asignación no contiene tareas de forma libre, serán calificadas de manera automática, como las asignaciones de encuesta y asignaciones con preguntas, son calificadas siempre de manera automática;
- ✓ Desde la página de la tarea las asignaciones en línea que no se califican automáticamente son mejores, ya que son revisadas y calificadas por el profesor desde la página de asignación;
- ✓ Desde el libro de calificaciones las asignaciones fuera de línea no se presentan en línea, por lo que la manera más común de calificarla es a través del libro de calificaciones.

Tenga en cuenta que cuando visite su página de inicio o una página de destino de la clase, aparecerá las asignaciones que necesitan ser calificadas en la lista de tareas pendientes. Haga clic en un elemento de la lista de tareas para ver más detalles.

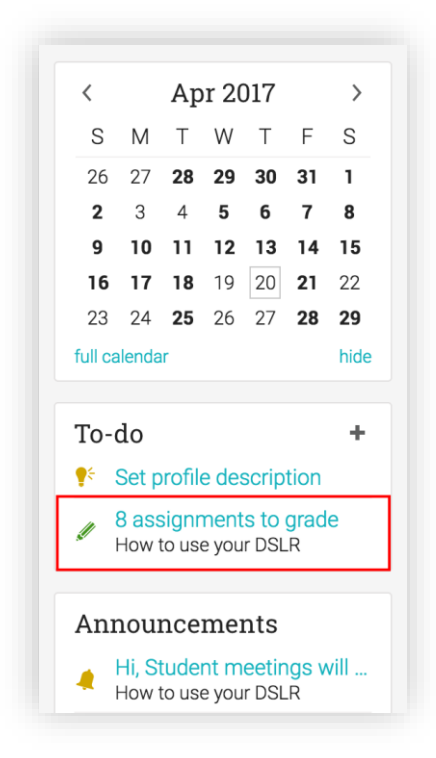

#### Calificación desde la página de asignación

Si va a una página de asignación y hay tareas presentadas que deben ser calificadas, estarán indicadas en "Calificación".

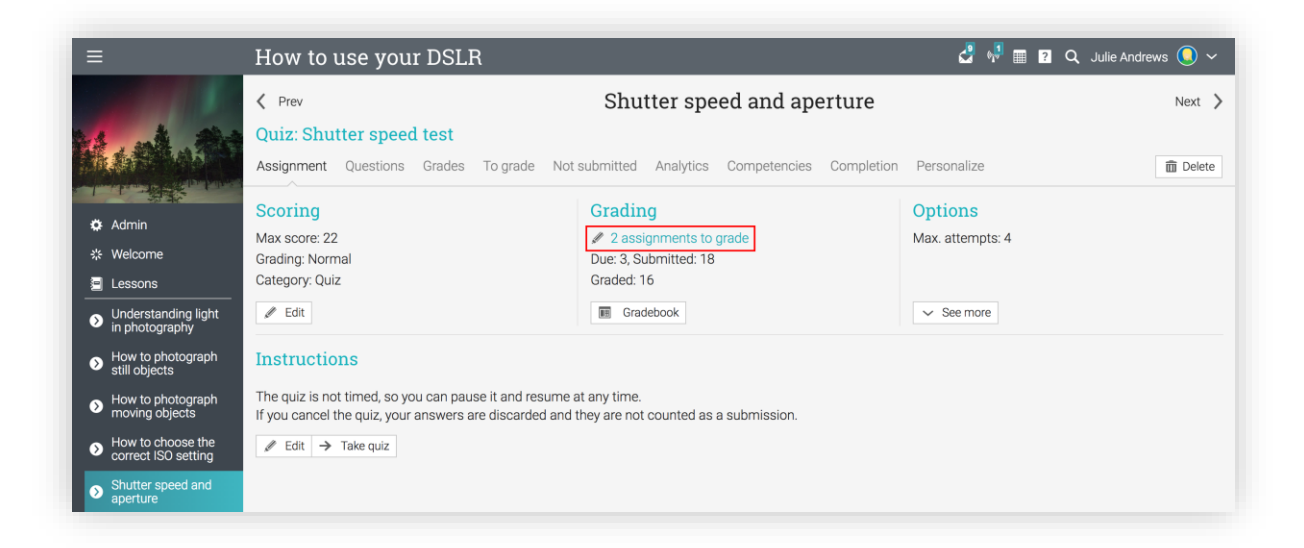

O puede visitar la pestaña "Para calificar".

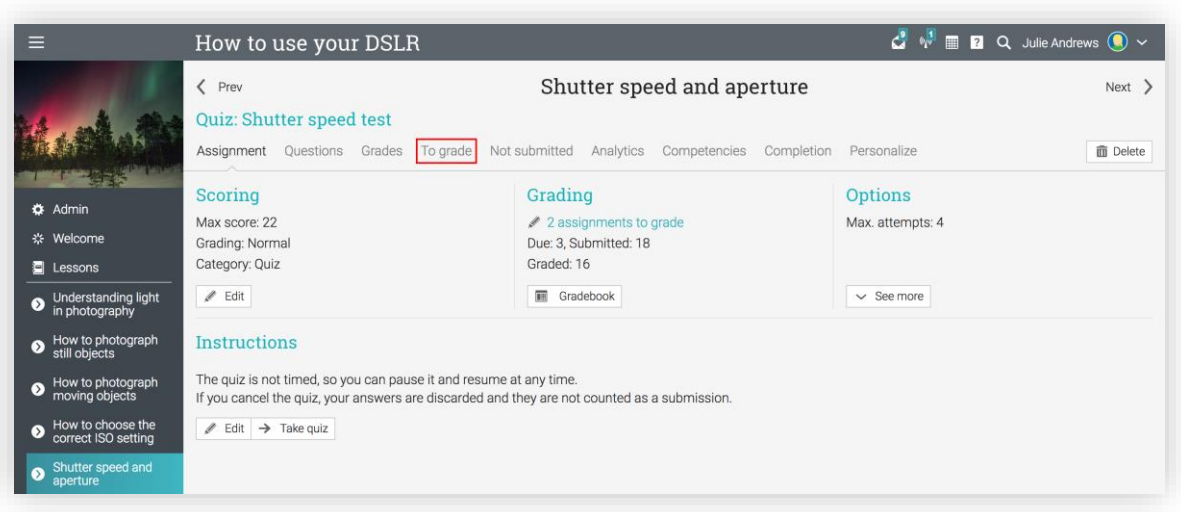

Para calificar una tarea presentada, haga clic en el ícono Editar.

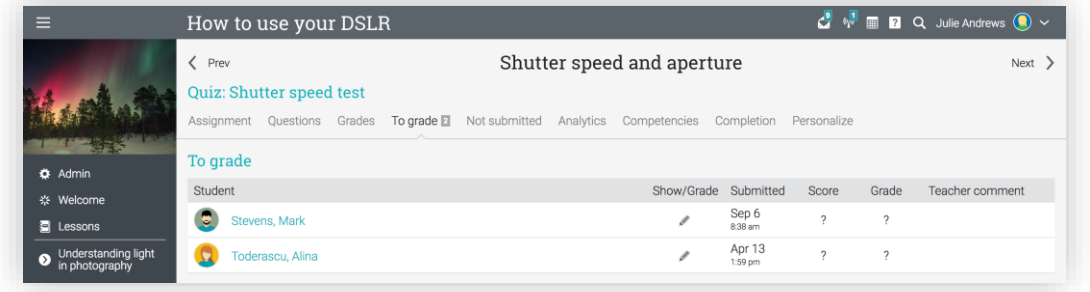

Se abrirá una nueva ventana que mostrará la tarea presentada por el estudiante.

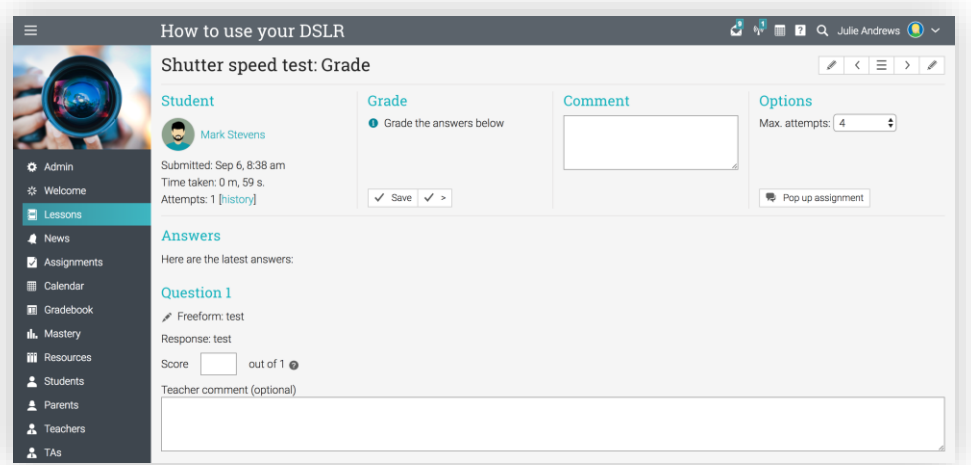

En el lado izquierdo observará información, como la fecha de envío, los intentos máximos y más. La parte central le permite ingresar la calificación, dejar un comentario y agregar un archivo adjunto si es necesario.

El lado derecho tiene la opción para cambiar el número máximo predeterminado de intentos, así como activar la opción para permitir que las tareas tardías sean permitidas.

La parte inferior muestra la respuesta del estudiante donde puede editar para insertar notas. Una vez que haya terminado de calificar tiene dos posibilidades: Puede guardar la calificación y volver a las calificaciones, o puede guardar las calificaciones y pasar a la siguiente tarea.

#### Calificación en el libro de calificaciones

Otra forma de calificar las asignaciones es en el libro de calificaciones, que es particularmente útil cuando tienen asignaciones sin conexión como trabajos en papel, pruebas tradicionales o leer un libro.

Para ver el libro de calificaciones, haga clic en Gradebook en la barra de la izquierda, Gradebook en la página de asignación o haga clic en el ícono de acceso directo del Cuaderno de notas, que se encuentra junto a la clase en la ventana emergente.

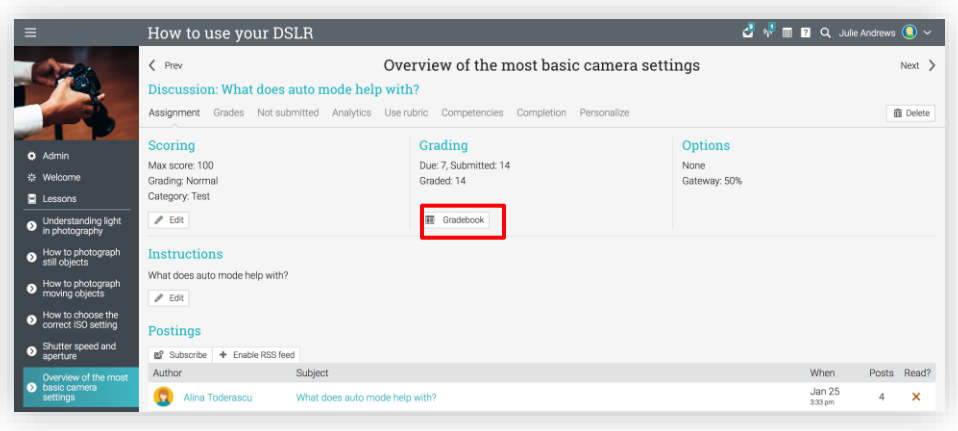

Dependiendo de cuántos estudiantes y cuantas asignaciones haya, aparecerá una barra de desplazamiento que le permitirán navegar por las calificaciones.

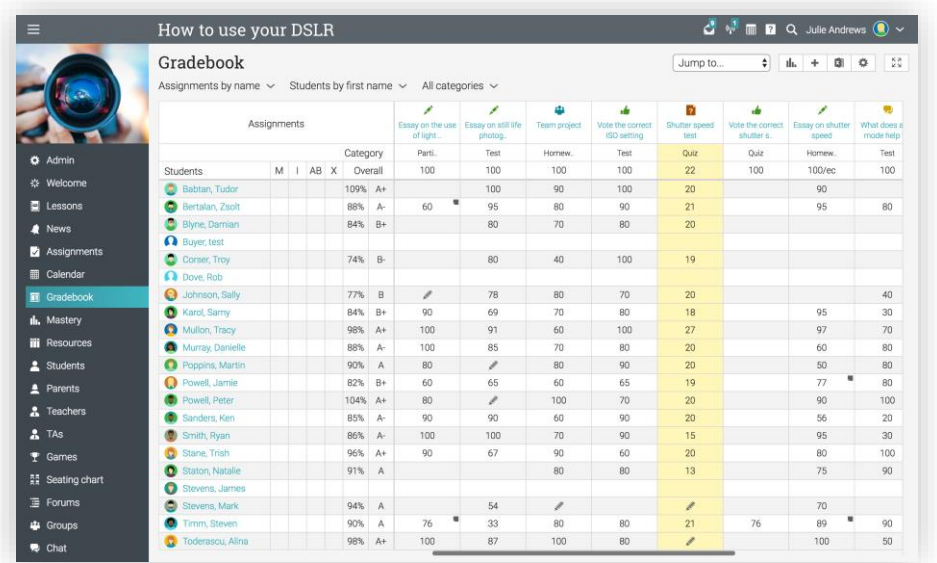

Cada asignación aparecerá en la parte superior del libro de calificaciones, con un ícono para indicar su tipo, un enlace a la Asignación y el número de puntos asociados con la asignación.

Para editar una celda de calificaciones, haga clic en ella y luego ingrese el número de puntos, un porcentaje (un número seguido de%), un grado de letra, un espacio en blanco (para borrar el grado), "X" para excusado, "M" para ausente, "AB" para ausente, o incompleto.

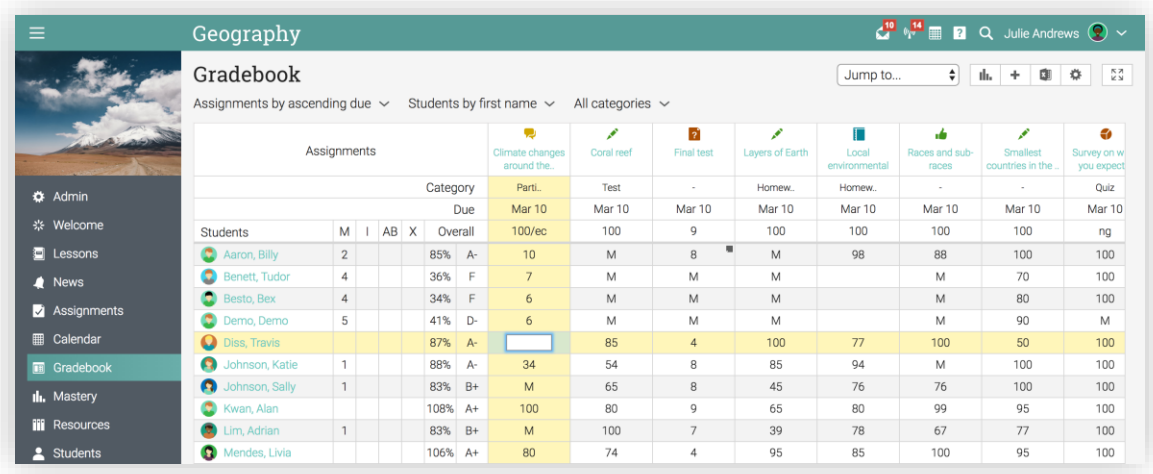

Si hace doble clic en una celda, aparecerá una ventana emergente con una opción adicional para agregar un comentario.

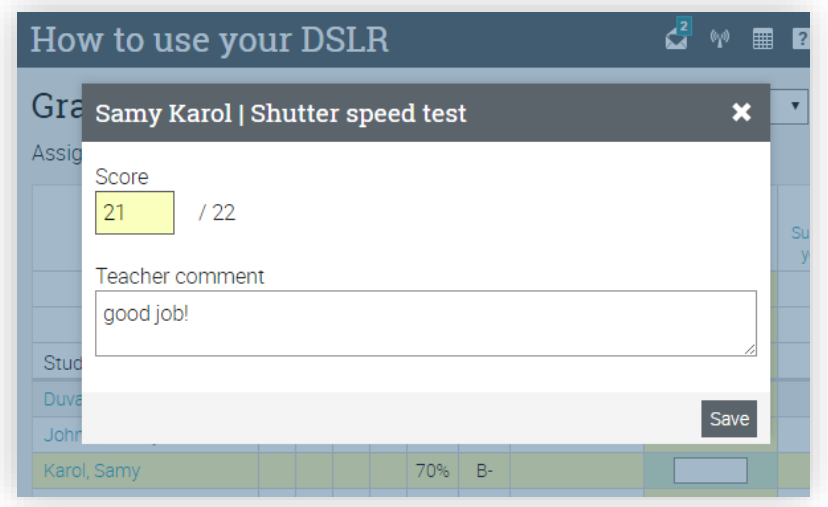

Para configurar los ajustes de la pantalla de calificaciones, haga clic en el ícono Configurar en la parte superior derecha. Puede seleccionar opciones como la combinación de puntos, porcentaje y calificaciones que se mostrarán en cada celda y más.

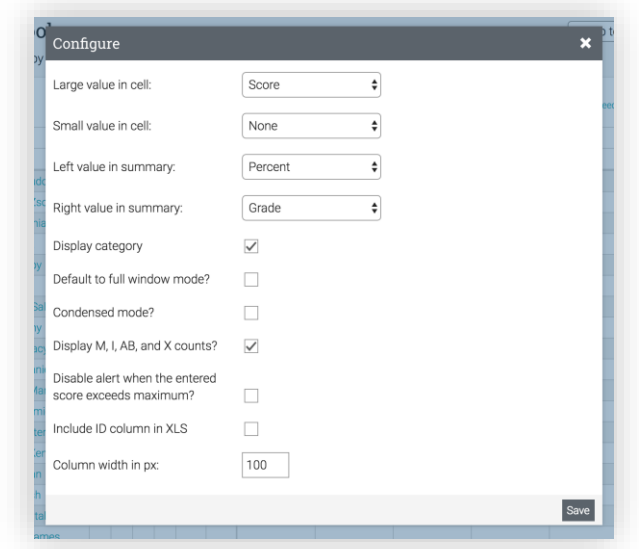

El libro de calificaciones tiene opciones de visualización configurables para los estudiantes y las asignaciones, como la pantalla completa. También cuenta con un análisis que puede observar mediante una ventana emergente, para toda la clase, las asignaciones o para cada uno de los estudiantes.

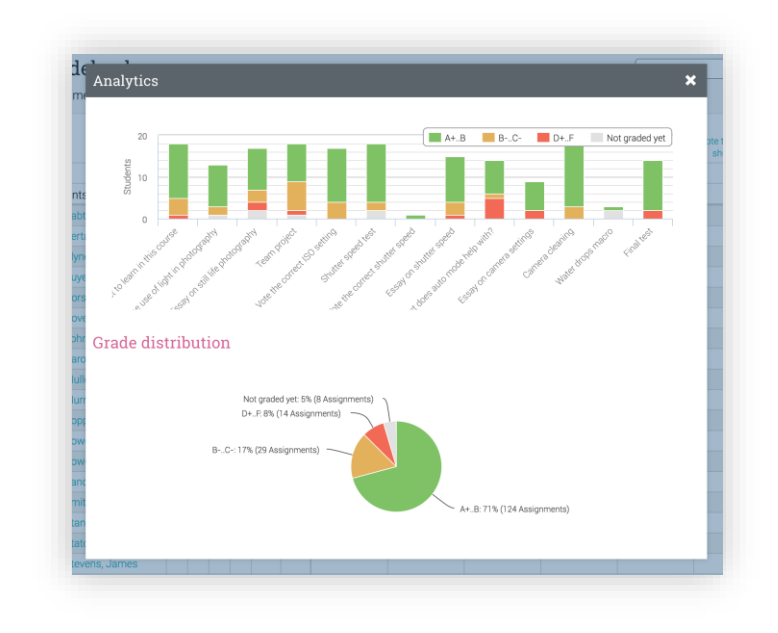

Para exportar el libro de calificaciones, haga clic en el ícono Exportar en la parte superior derecha. A continuación, seleccione si desea obtener el archivo en XLS o CSV. Si selecciona Archivo CSV, seleccione los campos que desea exportar y pulse 'Exportar'. Esto creará un archivo en Commaseparated-value (CSV) que puede importar a otros sistemas.

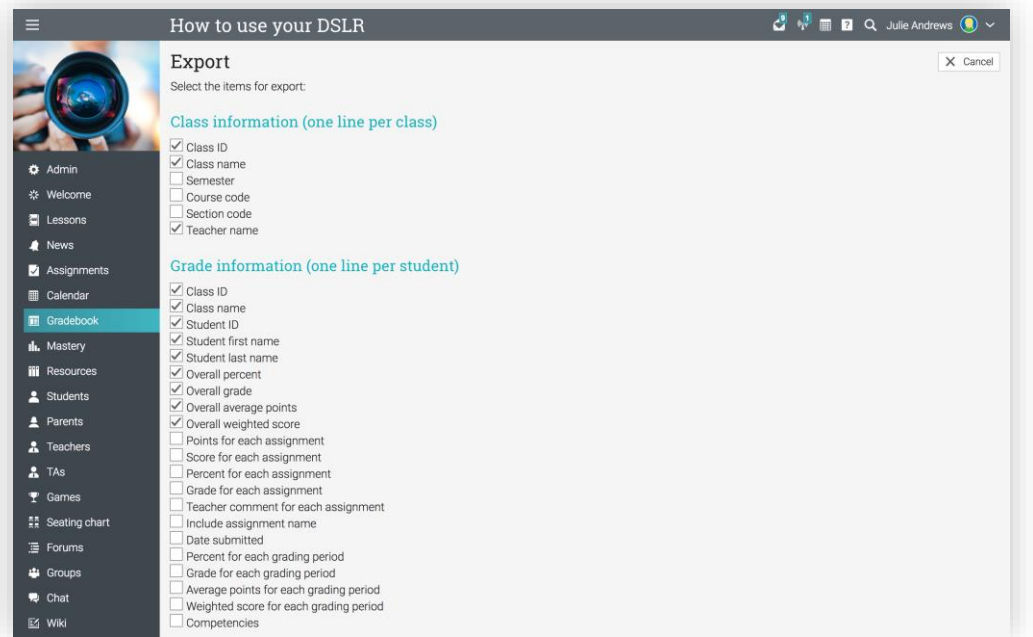

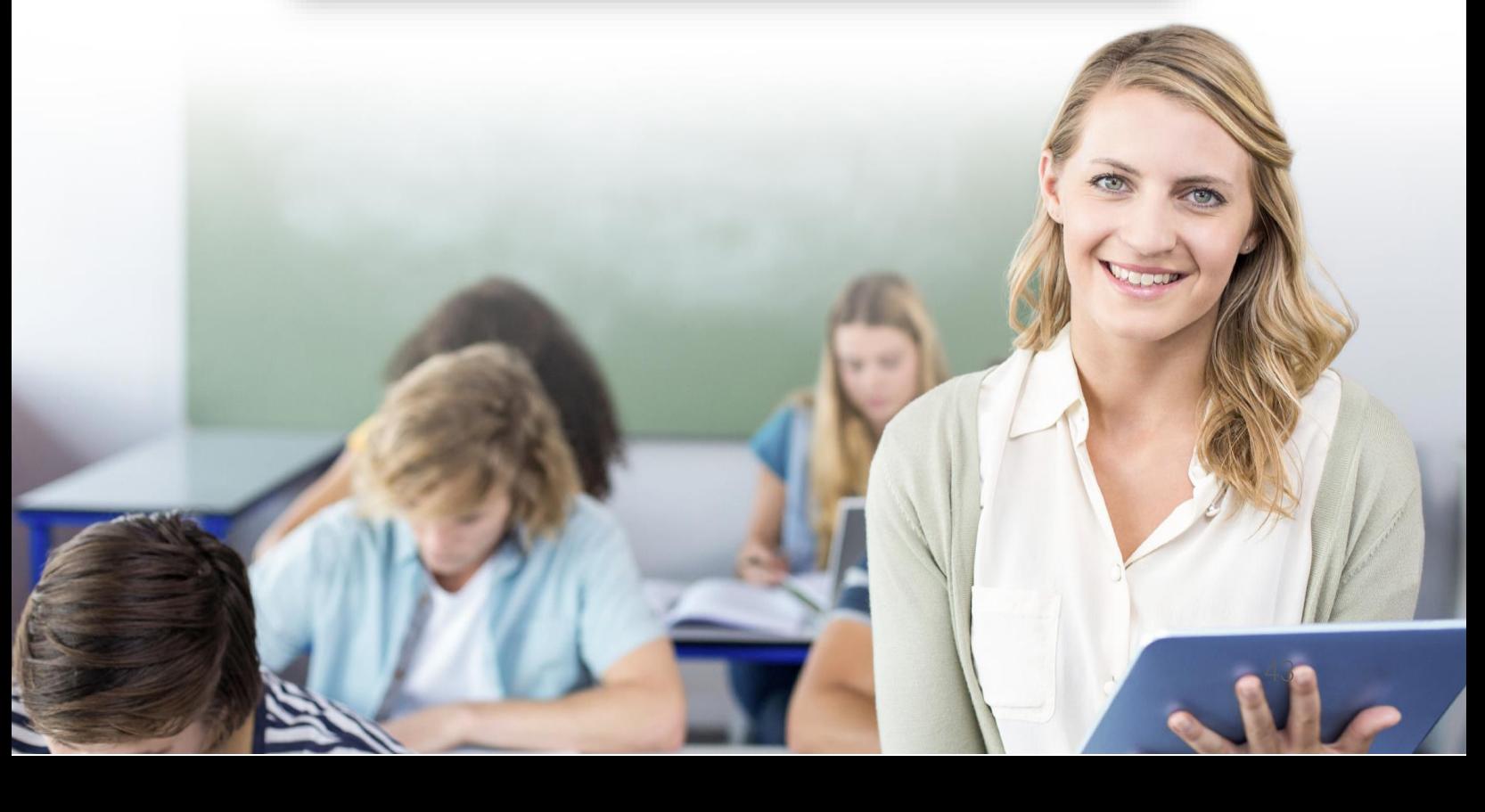

### <span id="page-43-0"></span>Uso de Gamification en una clase

Gamification le permite crear juegos en todo el sitio y en toda la clase, donde los estudiantes pueden ganar puntos e insignias, haciendo ciertas tareas, avanzando a través de niveles y posicionándose en la tabla de clasificación con sus puntuaciones.

Gamification utiliza nuestra característica de motor de reglas que le permite definir reglas para obtener puntos e insignias que son concedidas a los estudiantes.

Para comenzar a usar Gamification, primero debe ser habilitado por el administrador desde el centro de aplicaciones. Los administradores pueden hacerlo en Admin / Centro de aplicaciones e instale Gamification. A continuación, puede empezar a crear Juegos para la clase. Para el propósito de esta guía, le mostraremos cómo agregar un juego a una clase.

Una vez habilitada la opción de Gamification, visita el área Admin / Configurar / Tabs y seleccione Juegos de la lista.

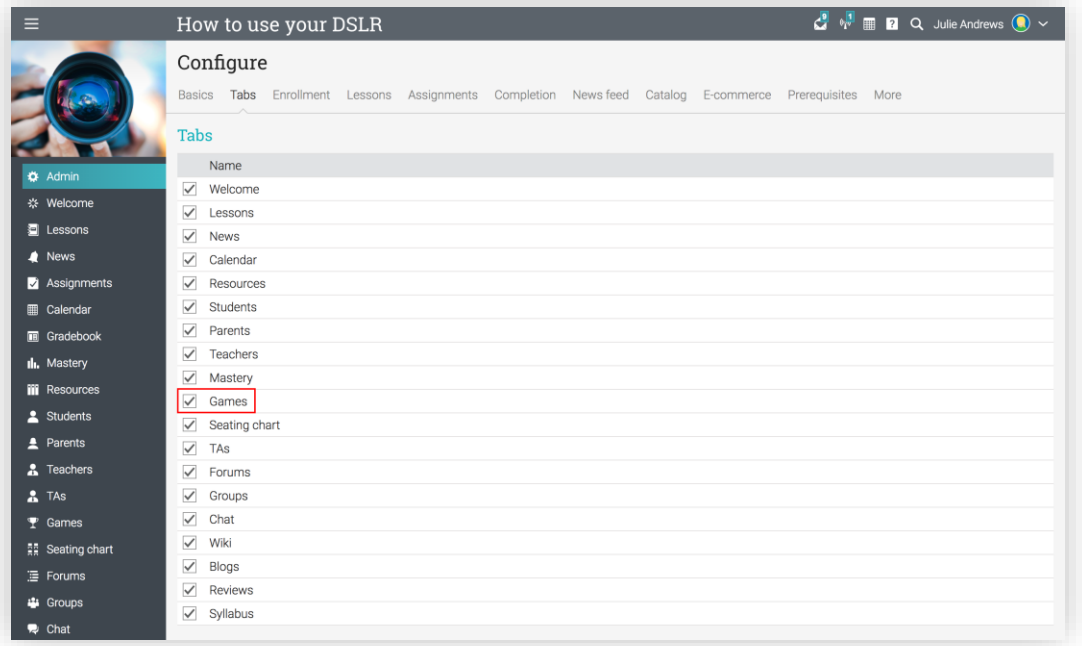

A continuación, visita la pestaña Juegos y haz clic en Añadir para añadir un nuevo juego.

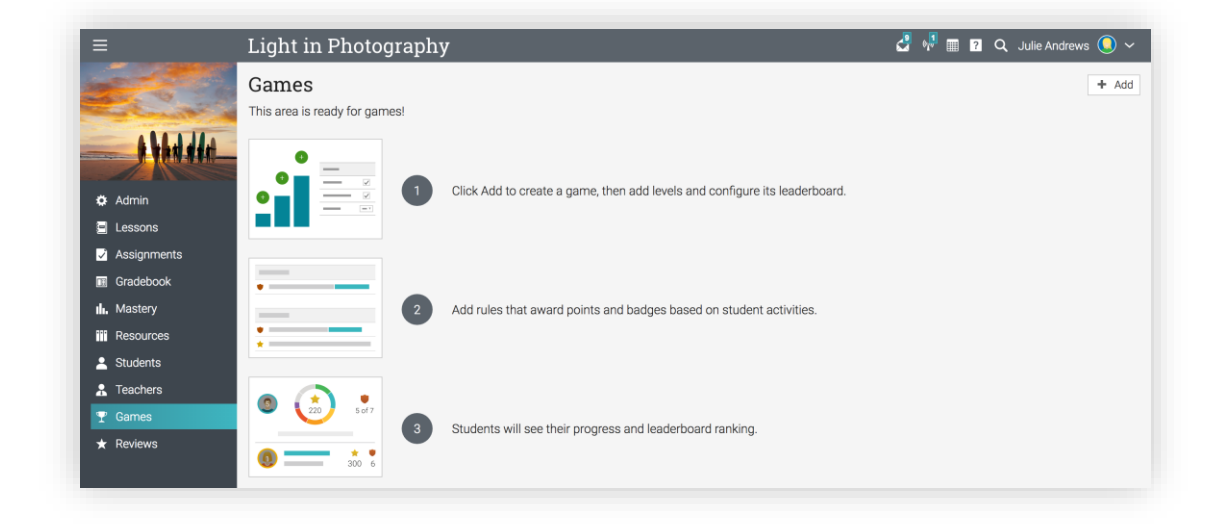

Ahora puede empezar a agregar niveles para el juego.

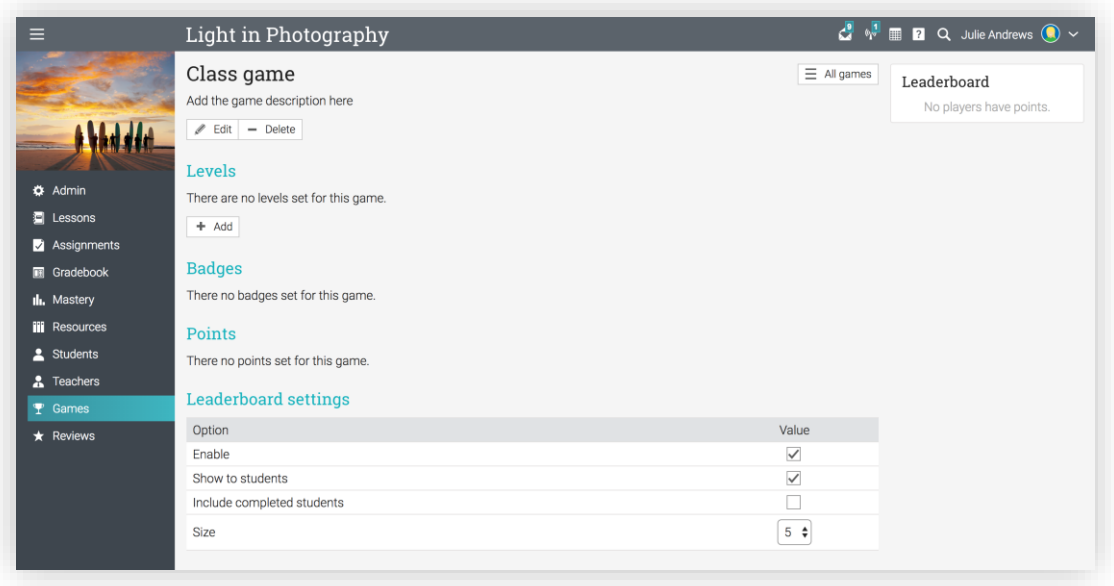

Para agregar niveles para el juego de su clase, haga clic en Agregar en la sección Niveles, luego ingrese el nombre del nivel y el número de puntos.

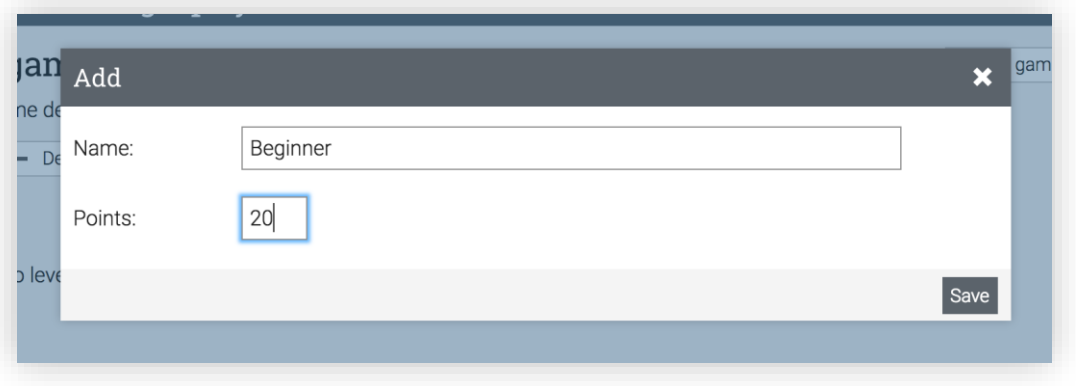

A continuación, agregue reglas para sus lecciones, secciones y asignaciones para que otorguen puntos e insignias y ayude a los estudiantes a avanzar en la clase mediante el juego. Para más detalles sobre Gamification, visite el tema del juego en nuestro Centro de ayuda.

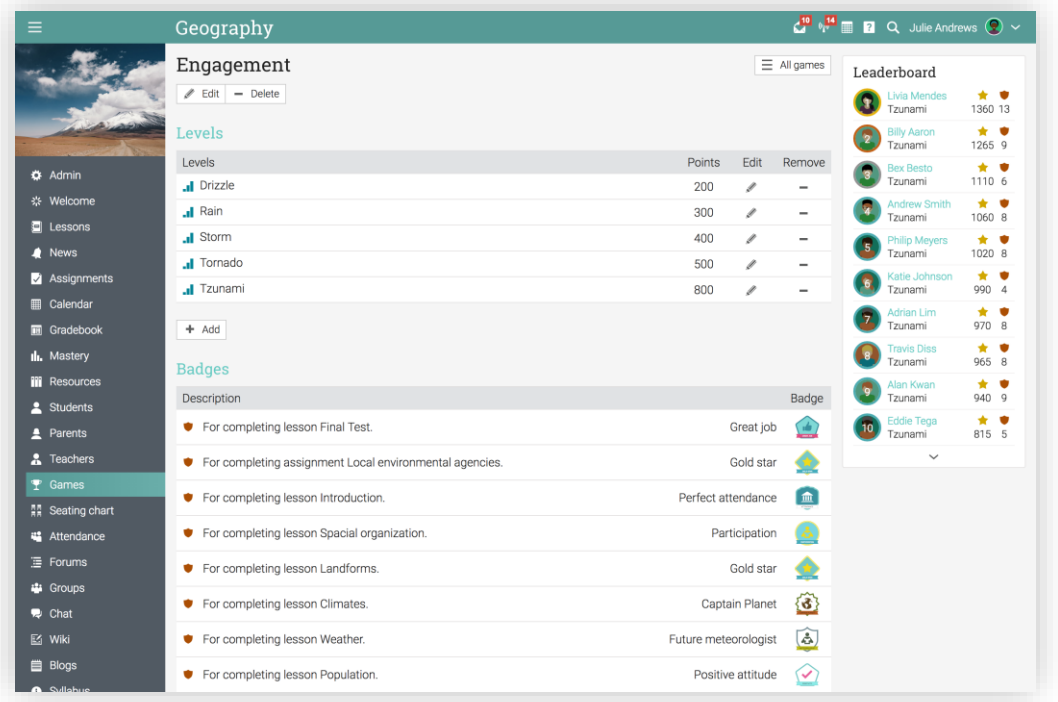

## <span id="page-46-0"></span>Matriculación de estudiantes

Para inscribir a los estudiantes en una clase, haga clic en la ficha Estudiantes de la barra de la izquierda.

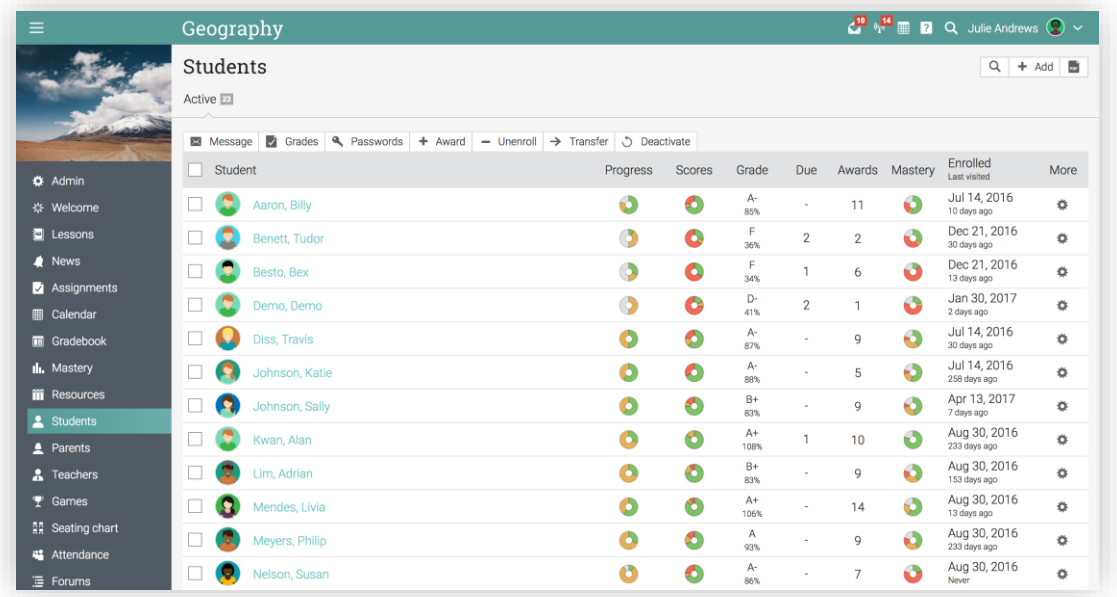

A continuación, de clic en añadir en la parte superior derecha y seleccione una de las siguientes opciones:

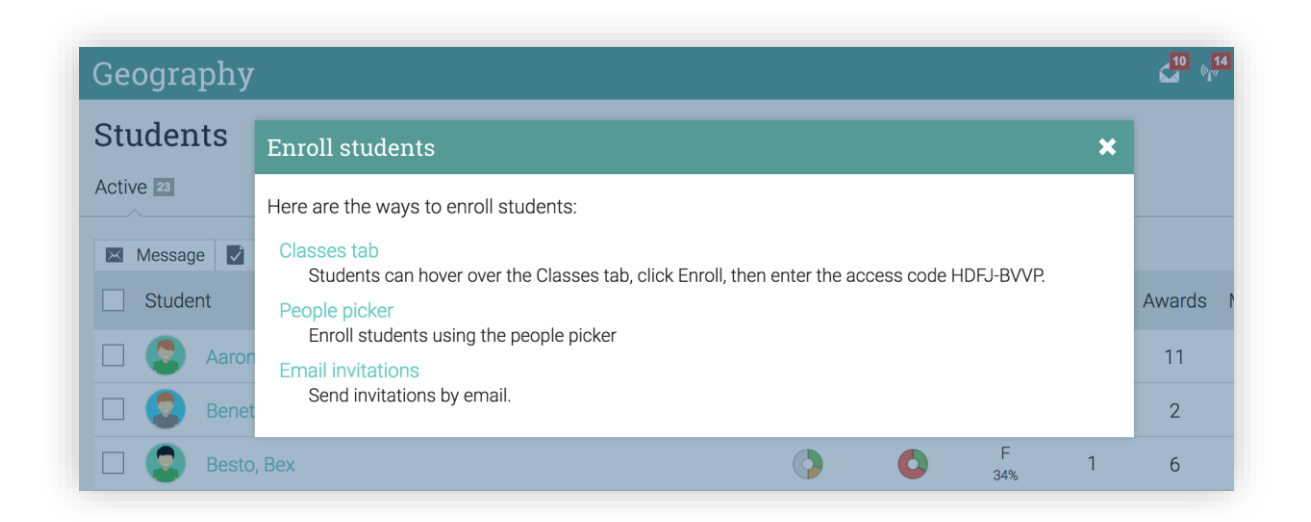

### Guía de inicio para Profesores

#### Pestaña "Clase"

Si da a los estudiantes el código de acceso de la clase, ellos pueden inscribirse a la clase. Seleccione Registrar, ingrese el código de acceso y haga clic en Registrar.

Alternativamente, si ha habilitado el catálogo de la clase, los usuarios pueden desplazarse sobre la ficha Clases, hacer clic en Catálogo, seleccionar la clase e Inscribirse en el catálogo.

#### Seleccionador de personas

Puede inscribir a los estudiantes utilizando el selector de personas, que le permite filtrar a las personas por nombre, tipo de cuenta, grupos y clases. Seleccione los alumnos que desea agregar y haga clic en la flecha para moverlos en la columna de la derecha y a continuación, haga clic en Agregar.

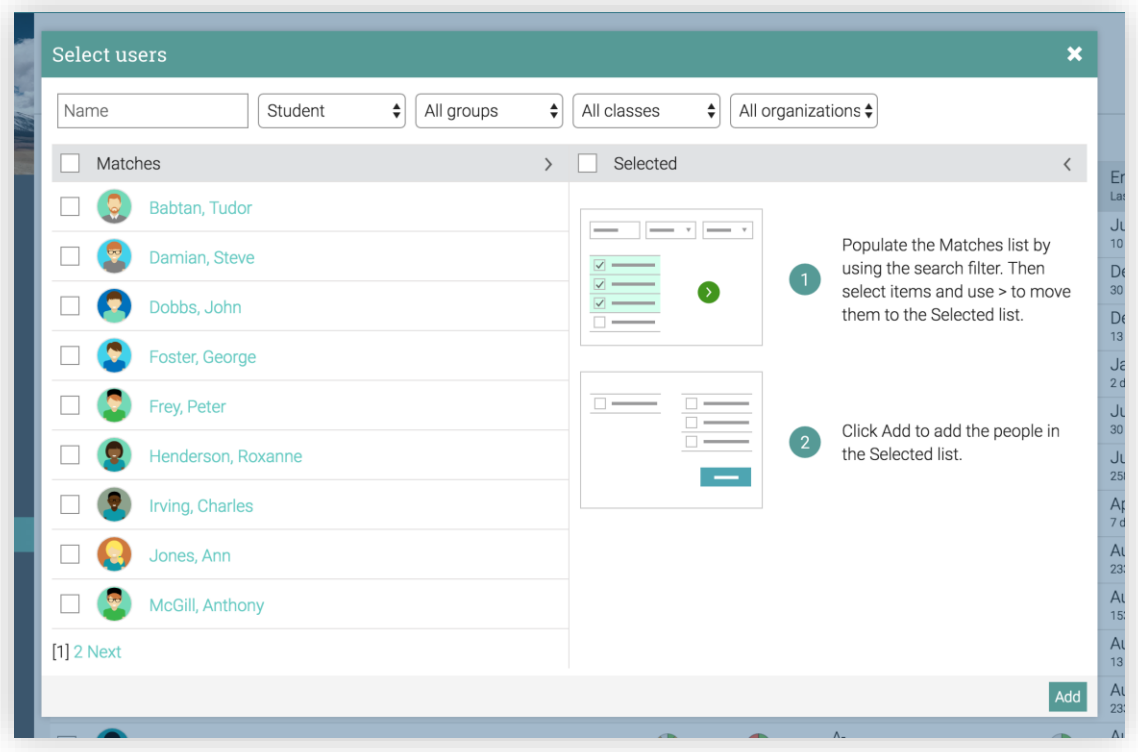

## Guía de inicio para Profesores

#### Invitaciones por correo electrónico

Seleccione el número aproximado de invitaciones a enviar y haga clic en Continuar. A continuación, introduzca la dirección de correo electrónico, los nombres de los estudiantes y haga clic en Enviar.

Una cuenta de estudiante no se crea inmediatamente con la dirección de correo electrónico. Cada miembro invitado aparecerá inmediatamente en la lista de estudiantes de la clase con el estatus de "invitado".

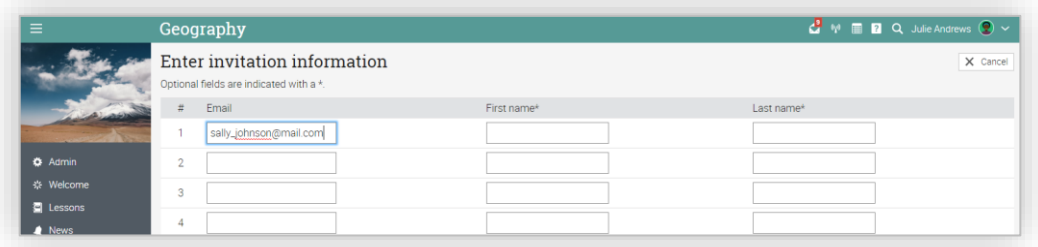

La invitación será enviada a cada usuario por correo electrónico con el mensaje de invitación para acceder al sitio, pidiendo que haga clic en la opción Aceptar. Cuando los usuarios hagan clic en Aceptar quedarán registrados en el sistema, llevándolos a la página principal del portal.

# <span id="page-48-0"></span>Comunicación con los usuarios

Puede comunicarse con los estudiantes a través de nuestro sistema de mensajería privado. Para ver su bandeja de entrada, haga clic en el ícono de mensaje en la barra superior derecha. Aparecerá un menú desplegable que mostrará los mensajes recientes.

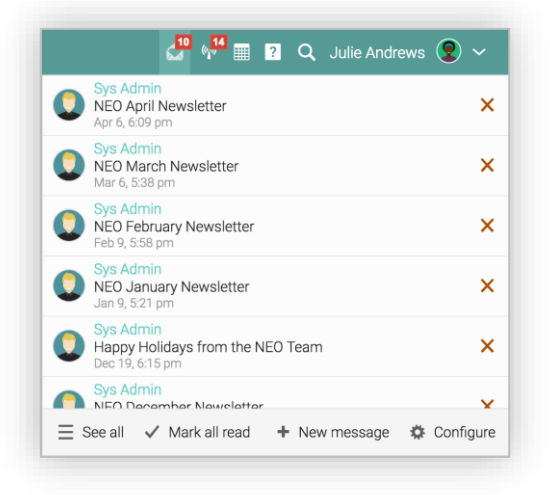

Para leer un mensaje, haga clic en él. Para responder a un mensaje, haga clic en Responder, ingrese su respuesta y haga clic en Enviar. Para eliminar un mensaje, haga clic en Eliminar.

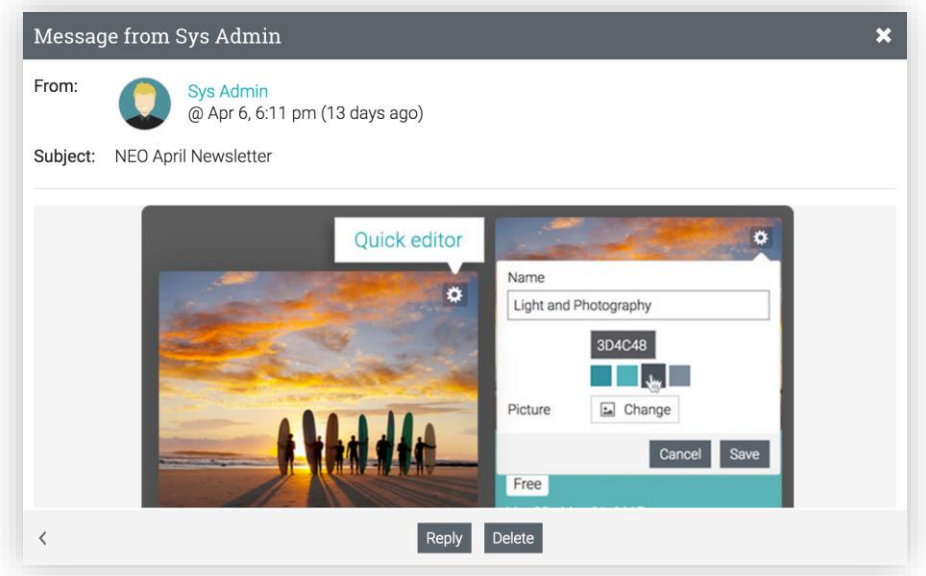

Para enviar un mensaje a un usuario, coloque el cursor sobre su nombre (los enlaces de los usuarios aparecen en la mayoría de los Sitios, como en la lista de estudiantes, profesores, páginas de perfil y en los foros), haga clic en Enviar mensaje, Ingrese su mensaje y haga clic en Enviar.

Por utilidad, las direcciones URL de los mensajes se convertirán en enlaces clicables.

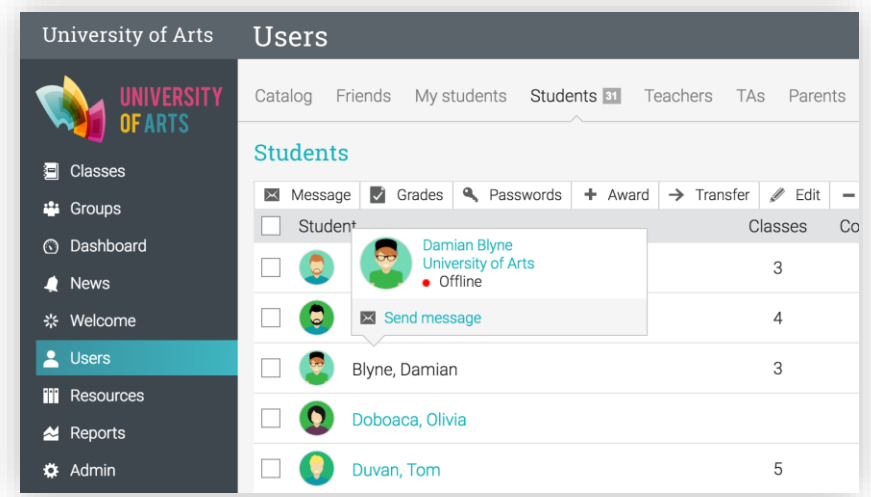

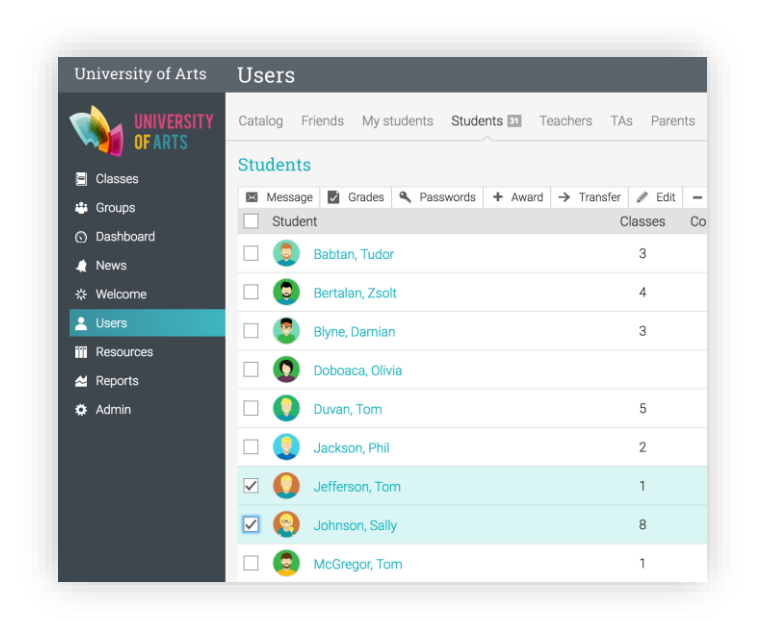

Para enviar un mensaje a varios usuarios a la vez, selecciónelos de la lista y haga clic en Mensaje.

### <span id="page-50-0"></span>Notificaciones

Para ver todas las notificaciones, haga clic en el ícono de notificaciones en la barra superior derecha. Un menú desplegable mostrará las notificaciones más recientes. Las notificaciones incluyen mensajes de foros, suscripciones, inscripciones, nuevas tareas presentadas que necesitan ser calificadas y más.

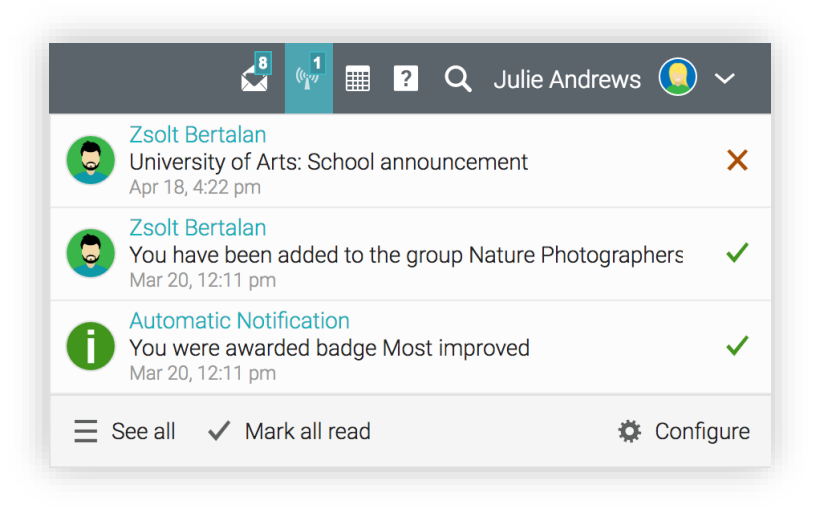

Para seleccionar qué notificaciones se enviarán a su correo electrónico automáticamente, haga clic en la opción Configurar. Si usted está inscrito a un foro, puede responder a una publicación directamente desde el cuadro de notificaciones o hacer clic en "Ver Hilo" para ver todas las conversaciones del foro.

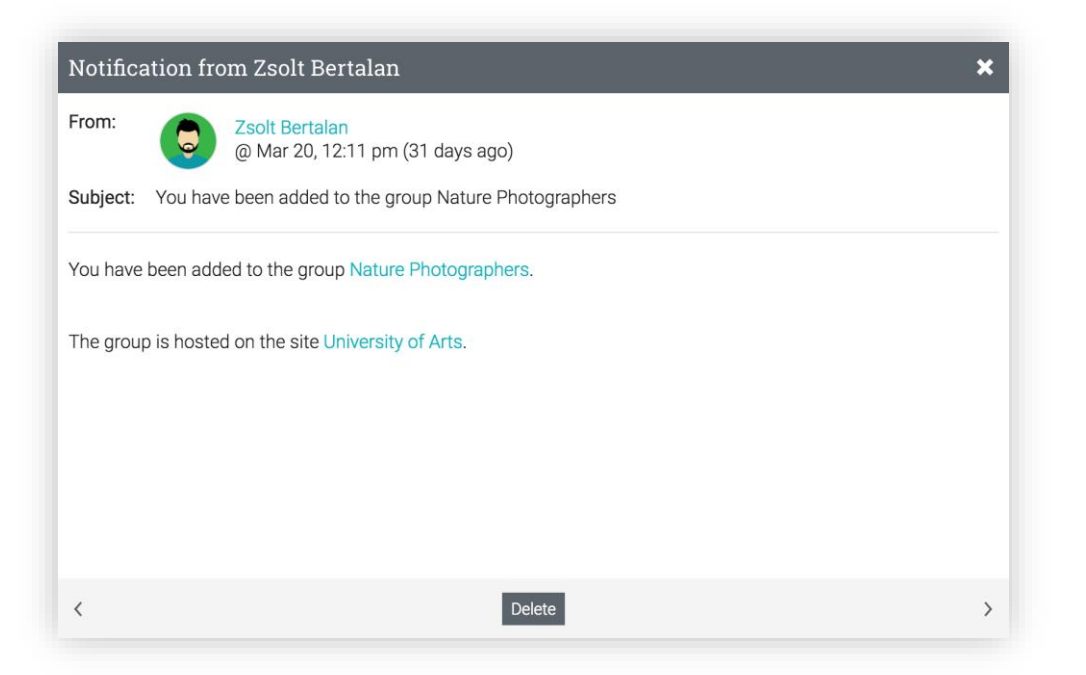

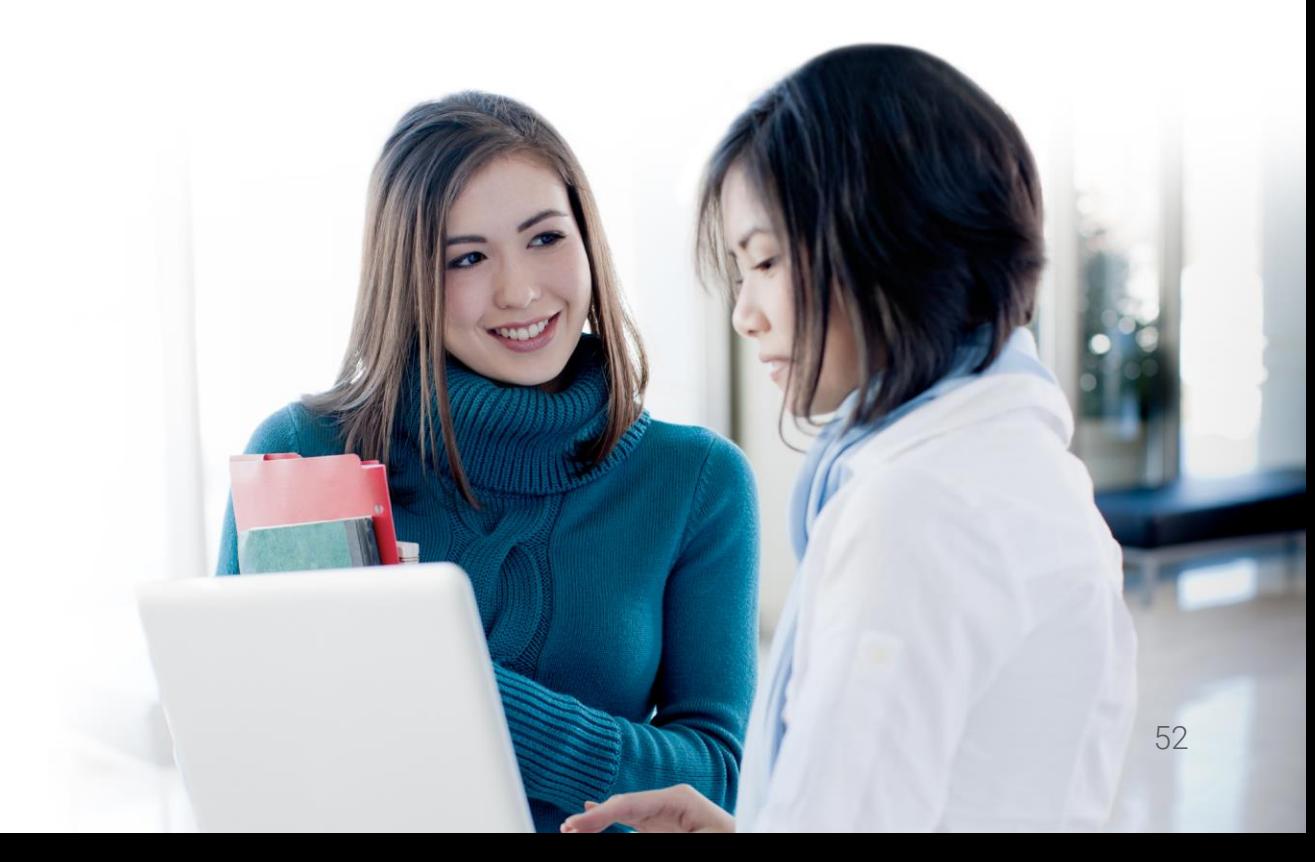

# <span id="page-52-0"></span>Asistencia

Puede rastrear la asistencia de los estudiantes para una sesión de clase en particular, incluyendo los registros de los estudiantes como, puntual, retardo, justificado o ausente.

También puede justificar a un estudiante e incluir una Nota. Puede otorgar puntos por asistencia añadiendo una o más asignaciones de asistencia.

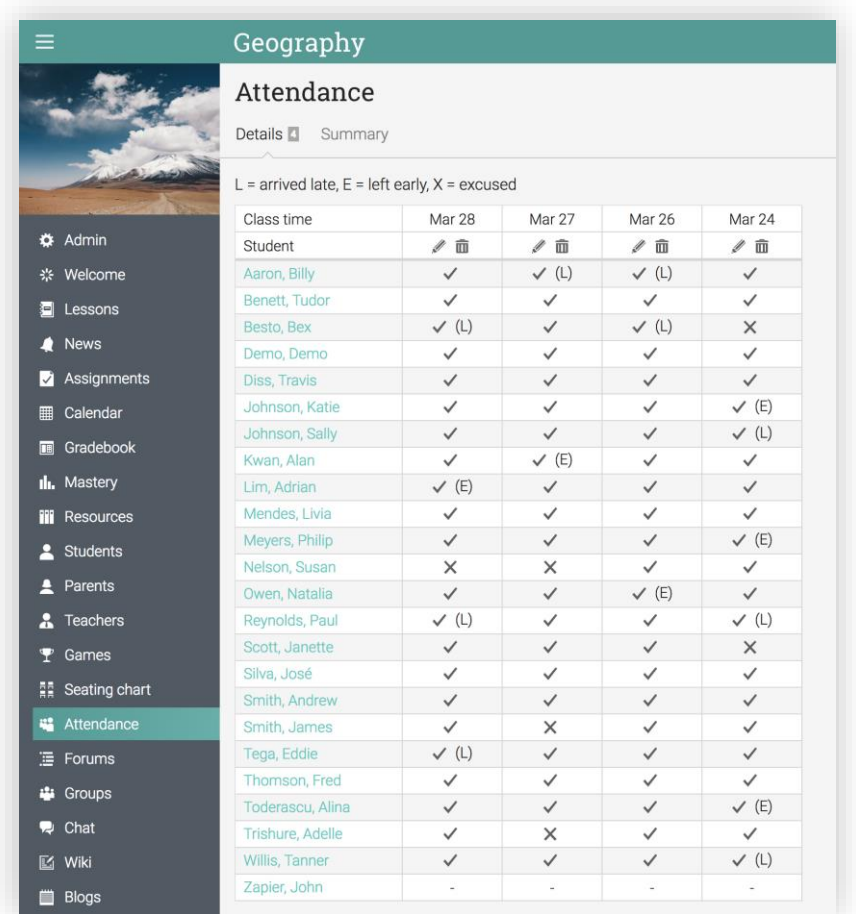

Habilite la asistencia visitando el área Admin / Configurar / Tabs y seleccioné la función Asistencia. A continuación, visite la ficha Asistencia en la barra de la izquierda.

Para agregar la asistencia de una sesión en particular, haga clic en Agregar, escriba la hora de la sesión de la clase, los detalles de cada estudiante y haga clic en Guardar.

Para editar un registro de asistencia, haga clic en el ícono Editar. Para eliminar un registro de asistencia, haga clic en el ícono Eliminar.

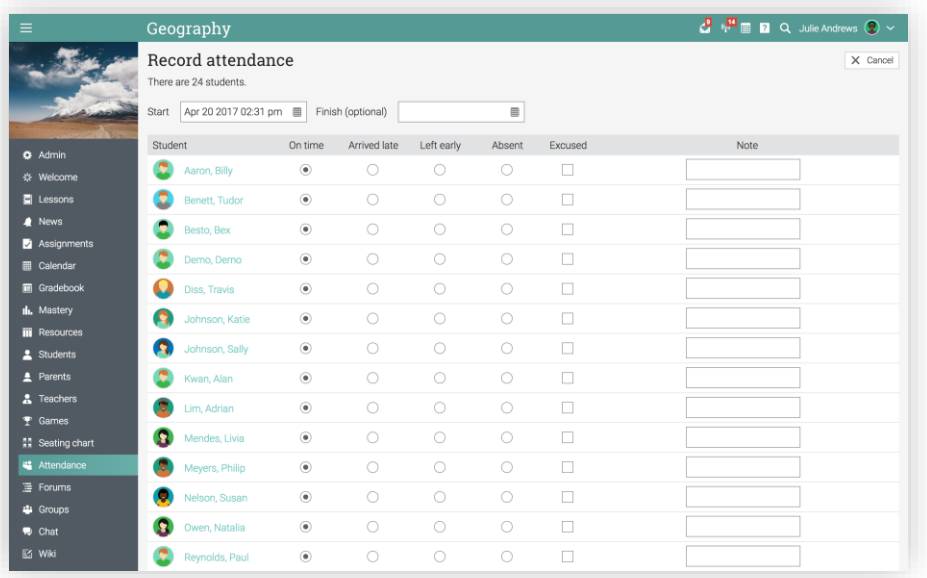

Para ver un resumen de la asistencia de los estudiantes, haga clic en la pestaña resumen.

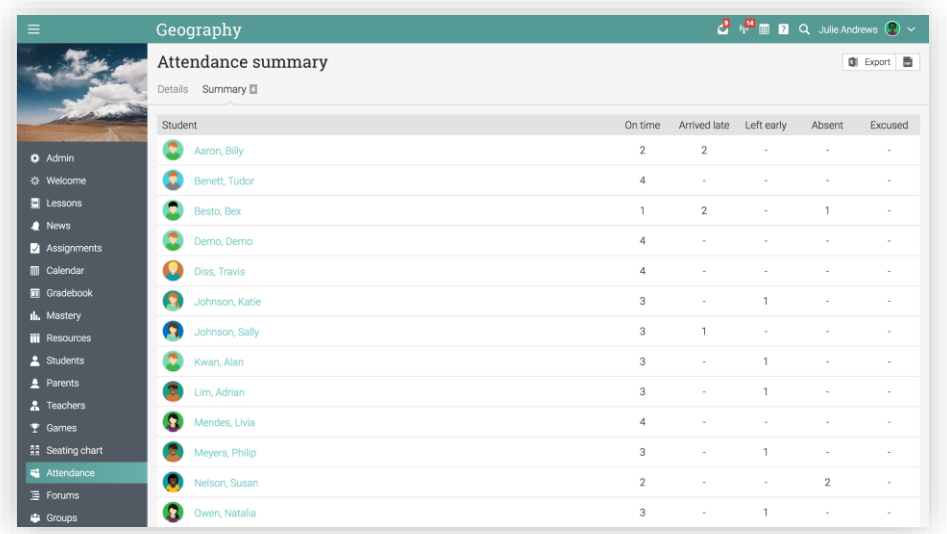

Para conceder puntos basados en la asistencia, añada una asignación de asistencia para una o más calificaciones. Para exportar los datos de asistencia en un formato como una hoja de cálculo o CSV adecuado para la importación en cualquier otro software, haga clic en Exportar.

### <span id="page-54-0"></span>Importar / Exportar contenido de clase

Nuestro sitio le permite importar o exportar el contenido de una clase usando Formato de Cartucho Común (FCC), que es el estándar de la industria para la importación o exportación del contenido de una clase. También puede importar clases desde Moodle o Blackboard.

Para importar el contenido de una clase, haga clic en Admin / Import.

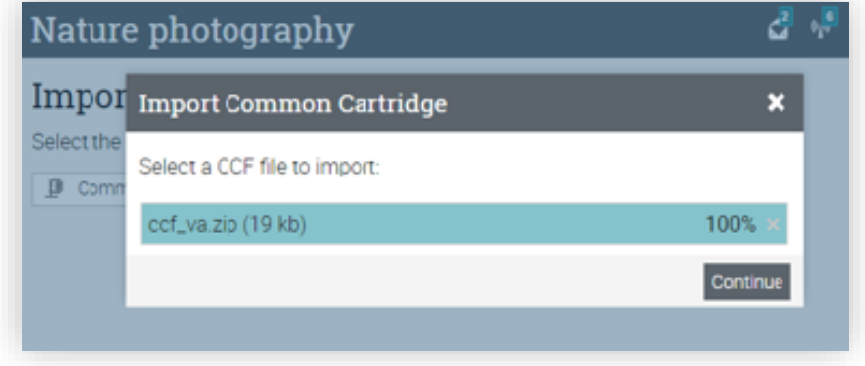

Seleccione el archivo que desea subir y haga clic en Continuar. Recibirá un mensaje cuando la importación haya terminado.

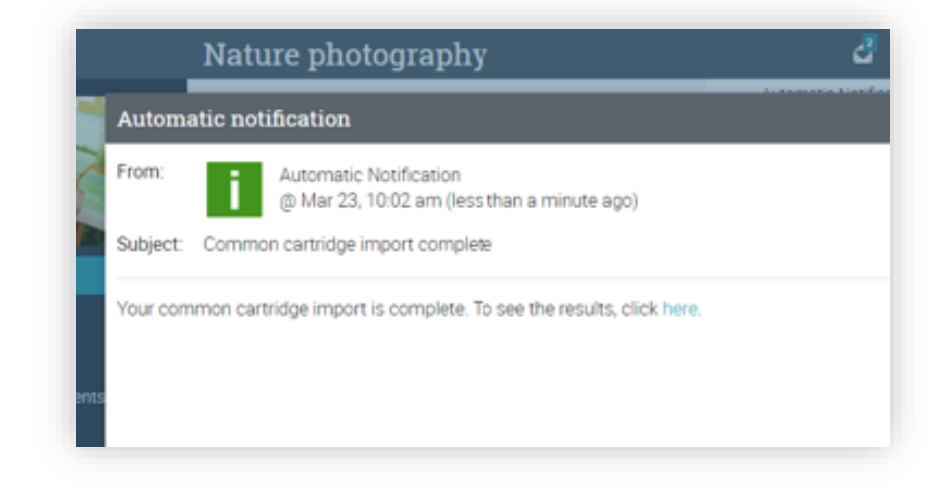

### <span id="page-55-0"></span>Resumen

La Guía de Inicio para profesores proporcionó información básica que los profesores necesitan cuando empiezan a usar NEO por primera vez.

Los temas que se revisaron fueron: navegar en NEO, usar el Centro de ayuda, diseño de un ejemplo de clase, creación y configuración de una clase, adición de lecciones y asignaciones, calificar las asignaciones, matricular a los estudiantes, comunicarse con los estudiantes, asistencia e Importar o exportar contenido de una clase.

Si tiene alguna pregunta adicional, consulte el Centro de ayuda o visite nuestro foro de soporte.

### [www.neolms.com](http://www.neolms.com/)

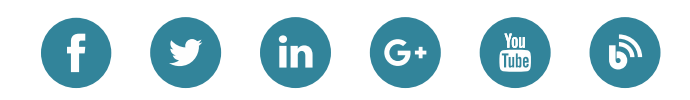

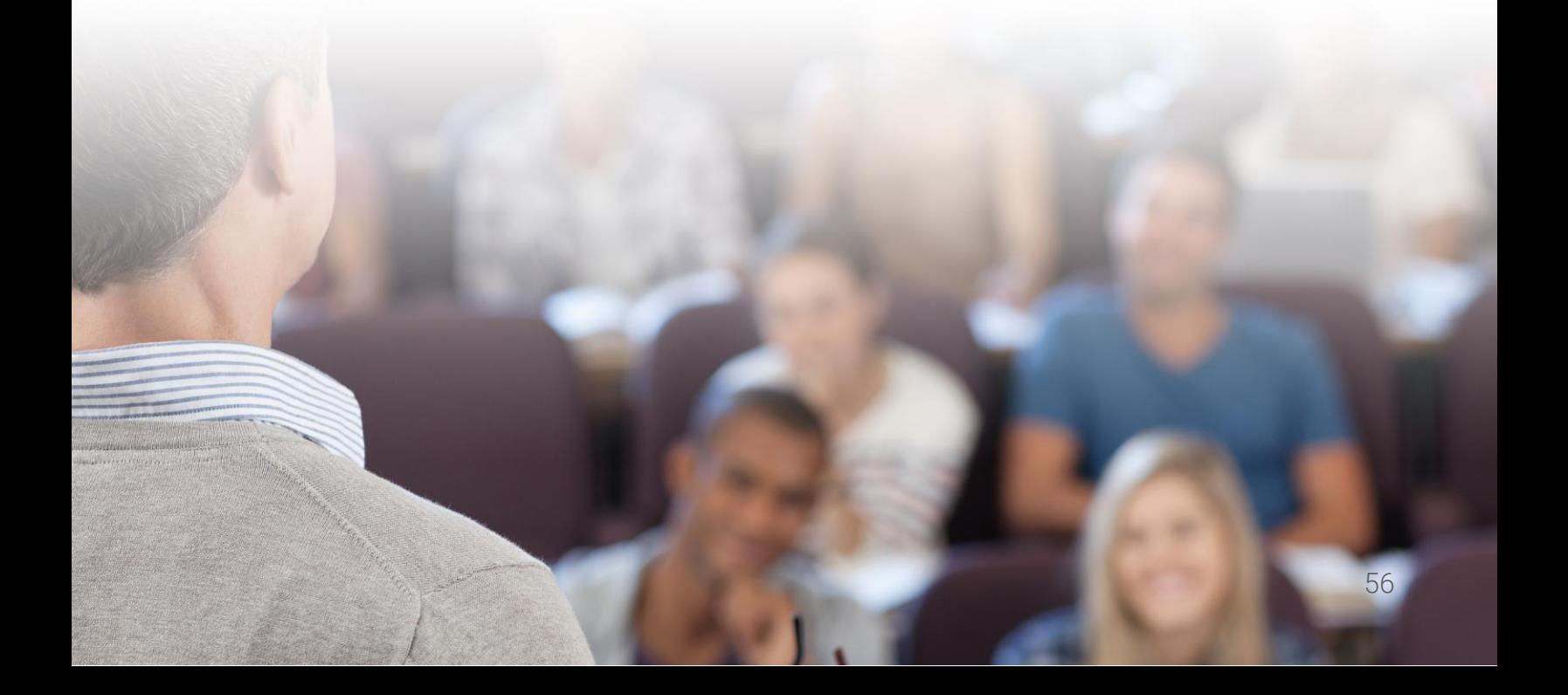